## <span id="page-0-0"></span>**Monitor Dell™ S2340T**

[Príručka pre používateľa](#page-1-0)

[Nastavenie rozlíšenia displeja na 1 920 X 1 080 \(maximálne\)](#page-2-0)

**Informácie obsiahnuté v tomto dokumente môžu byť zmenené bez predchádzajúceho oznámenia. © 2013 Dell Inc. Všetky práva vyhradené.**

Prísne sa zakazuje akékoľvek reprodukovanie týchto materiálov bez písomného povolenia spoločnosti Dell Inc.

Ochranné známky, ktoré sa v tomto texte používajú: *Dell* a logo *DELL* sú ochranné známky spoločnosti Dell Inc; *Microsoft* a *Windows* sú buď ochranné známky, alebo registrované ochranné známky spoločnosti Microsoft Corporation v Spojených štátoch amerických a/alebo iných krajinách, Intel je registrovaná ochranná známka spoločnosti Intel Corporation v Spojených štátoch amerických a iných krajinách; a ATI je ochranná známka spoločnosti Advanced Micro Devices, Inc. ENERGY STAR je registrovaná ochranná známka U.S. Environmental Protection Agency. ENERGY STAR je registrovaná ochranná známka U.S. Environmental Protection Agency. Spoločnosť Dell Inc, ako partner programu ENERGY STAR, rozhodla, že tento výrobok spĺňa smernice ENERGY STAR pre energetickú účinnosť (except APJ).

Ostatné ochranné známky a obchodné názvy, ktoré sa v tomto dokumente môžu uvádzať, sa týkajú buď organizačných jednotiek, ktoré si tieto značky a názvy nárokujú, alebo ich výrobkov. Spoločnosť Dell Inc sa zrieka akýchkoľvek vlastníckych nárokov na iné ochranné známky, ktoré nie sú jej vlastné.

**Model S2340Tt**

**Máj 2013, Rev. č. A03**

## <span id="page-1-0"></span>**Príručka pre používateľa monitora Dell™ S2340T**

[O monitore](#page-3-0)

[Zostavenie monitora](#page-19-0)

[Obsluha monitora](#page-23-0)

[Príručka pre používateľa aplikácie Dell Display Manager](file:///E|/DELL%20E-DOC/SORUCE%20E-DOC/Dell_S2340T_eDoc_source%20file_20130524/sk/ug/install.pdf) (iba pre **HDMI**/**DisplayPort**)

[Odstraňovanie porúch](#page-42-0)

[Príloha](#page-48-0)

## **Poznámky, upozornenia a výstrahy**

**POZNÁKA:** POZNÁMKA označuje dôležité informácie, ktoré vám môžu pomôcť lepšie používať počítač.

**UPOZORNENIE:** UPOZORNENIE označuje buď nebezpečenstvo poškodenia hardvéru alebo straty údajov a ponúka spôsob, ako sa tomuto problému vyhnúť.

**VÝSTRAHA: VÝSTRAHA označuje potenciálnu škodu na majetku, nebezpečenstvo zranenia** alebo smrti.

**Informácie obsiahnuté v tomto dokumente môžu byť zmenené bez predchádzajúceho oznámenia. © 2013 Dell Inc. Všetky práva vyhradené.**

Prísne sa zakazuje akékoľvek reprodukovanie týchto materiálov bez písomného povolenia spoločnosti Dell Inc.

Ochranné známky, ktoré sa v tomto texte používajú: *Dell* a logo *DELL* sú ochranné známky spoločnosti Dell Inc; *Microsoft* a *Windows* sú buď ochranné známky, alebo registrované ochranné známky spoločnosti Microsoft Corporation v Spojených štátoch amerických a/alebo iných krajinách, *Intel* je registrovaná ochranná známka spoločnosti Intel Corporation v Spojených štátoch amerických a iných krajinách; a ATI je ochranná známka spoločnosti Advanced Micro Devices, Inc. ENERGY STAR je registrovaná ochranná známka U.S. Environmental Protection Agency. Spoločnosť Dell Inc, ako partner programu ENERGY STAR, rozhodla, že tento výrobok spĺňa smernice ENERGY STAR pre energetickú účinnosť(except APJ).

Ostatné ochranné známky a obchodné názvy, ktoré sa v tomto dokumente môžu uvádzať, sa týkajú buď organizačných jednotiek, ktoré si tieto značky a názvy nárokujú, alebo ich výrobkov. Spoločnosť Dell Inc sa zrieka akýchkoľvek vlastníckych nárokov na iné ochranné známky, ktoré nie sú jej vlastné.

**Model S2340Tt**

**Máj, 2013, Revízia č. A03**

#### <span id="page-2-0"></span>**Zostavenie monitora**

**Monitor Dell™ S2340T**

#### **Nastavenie rozlíšenia displeja na 1 920 X 1 080 (maximálne)**

Pre maximálny výkon zobrazenia v operačných systémoch Microsoft® Windows® nastavte rozlíšenie zobrazenia na **1 920 x 1 080** pixelov tým, že vykonáte nasledovné kroky:

V operačnom systéme Windows Windows® 7 alebo Windows® 8:

- 1. Pravým tlačidlom kliknite na ikonu Tento počítač a potom kliknite na zložku **Individuálne prispôsobenie**.
- 2. Kliknite na možnosť **Zmeniť nastavenia displeja**.
- 3. Posuvný ovládač posuňte doprava tak, že stlačíte a podržíte ľavé tlačidlo myši a rozlíšenie obrazovky nastavte na **1 920 x 1 080**.
- 4. Kliknite na tlačidlo **OK**.

Ak sa vám nedarí nastaviť rozlíšenie **1 920 x 1 080** ako voľba, zrejme budete musieť aktualizovať váš grafický ovládač. Vyberte nižšie uvedenú možnosť, ktorá najlepšie charakterizuje počítačový systém, ktorý používate, a postupujte podľa uvedených pokynov:

**1:[Ak vlastníte stolný počítač značky Dell™ alebo prenosný počítač značky Dell™ s pripojením na internet.](#page-49-0)**

**2:[Ak vlastníte inú značku stolného a prenosného počítača alebo grafickej karty, ako Dell™.](#page-50-0)**

#### <span id="page-3-0"></span>**O monitore**

#### **Príručka pre používateľa monitora Dell™ S2340T**

- **O** [Obsah balenia](#page-3-1)
- **[Vlastnosti výrobku](#page-5-0)**
- **O** [Identifikácia dielov a ovládacích prvkov](#page-6-0)
- **O** [Technické parametre monitora](#page-9-0)
- [Špecifikácie dotykového ovládania](#page-13-0)
- [Kamera Špecifikácie MIC](#page-14-0)
- [Možnosť Zapoj a hraj](#page-15-0)
- [Rozhranie univerzálnej sériovej zbernice \(USB\)](#page-15-1)  $\bullet$
- [Politika kvality a pixelov LCD monitora](#page-17-0)
- **[Pokyny pre údržbu](#page-17-1)**

#### <span id="page-3-1"></span>**Obsah balenia**

Monitor sa dodáva spolu s nižšie uvedenými súčasťami. Uistite sa, že vám boli dodané všetky súčasti a v prípade, že niečo chýba, [oznámte to zástupcovi spoločnosti Dell](#page-48-1).

Ø **POZNÁMKA:**Niektoré položky môžu byť voliteľné a nemusia byť dodané spolu s monitorom. V určitých krajinách pravdepodobne nebudú k dispozícii niektoré vlastnosti alebo médiá.

**POZNÁKA:**Ak chcete monitor zostaviť s ľubovoľnýmstojanom, návod na namontovanie stojana nájdete v príslušnej príručke na montáž stojana. ∥

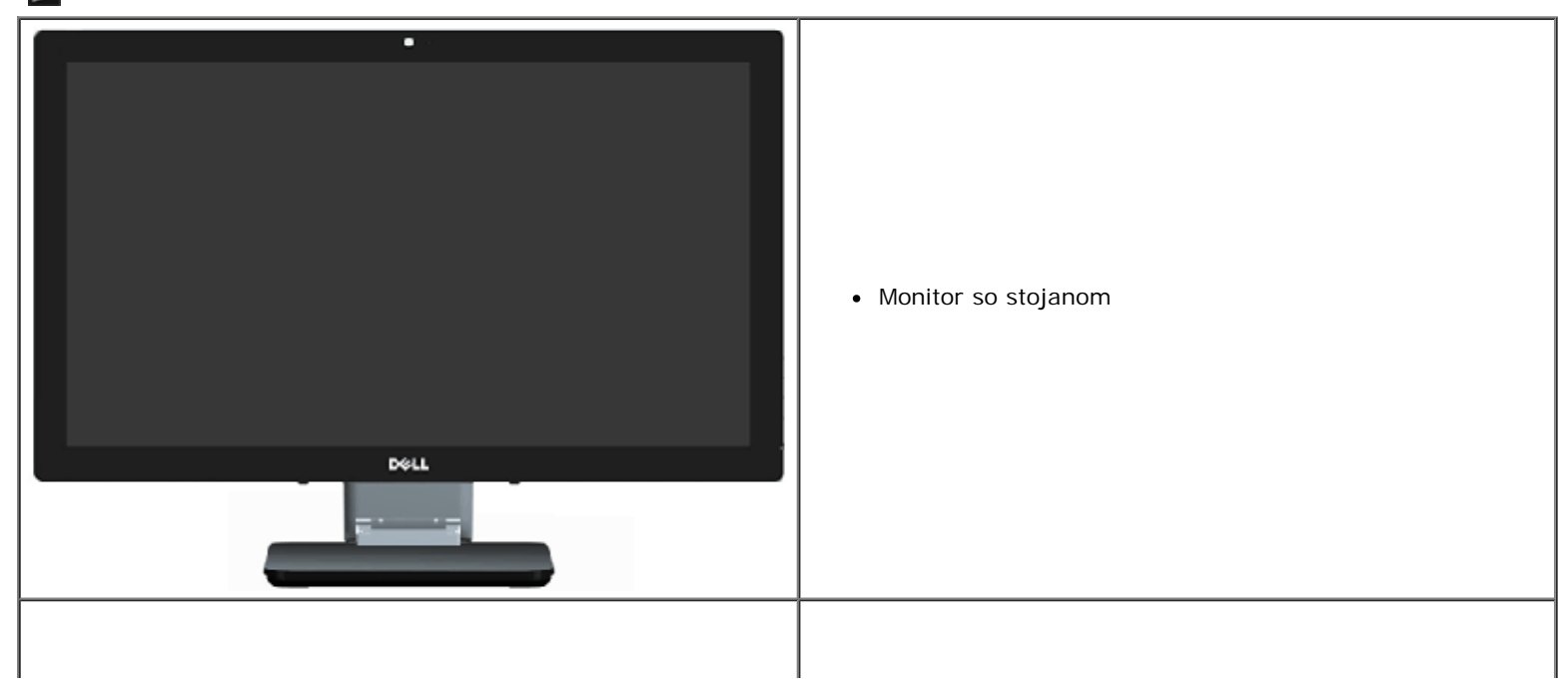

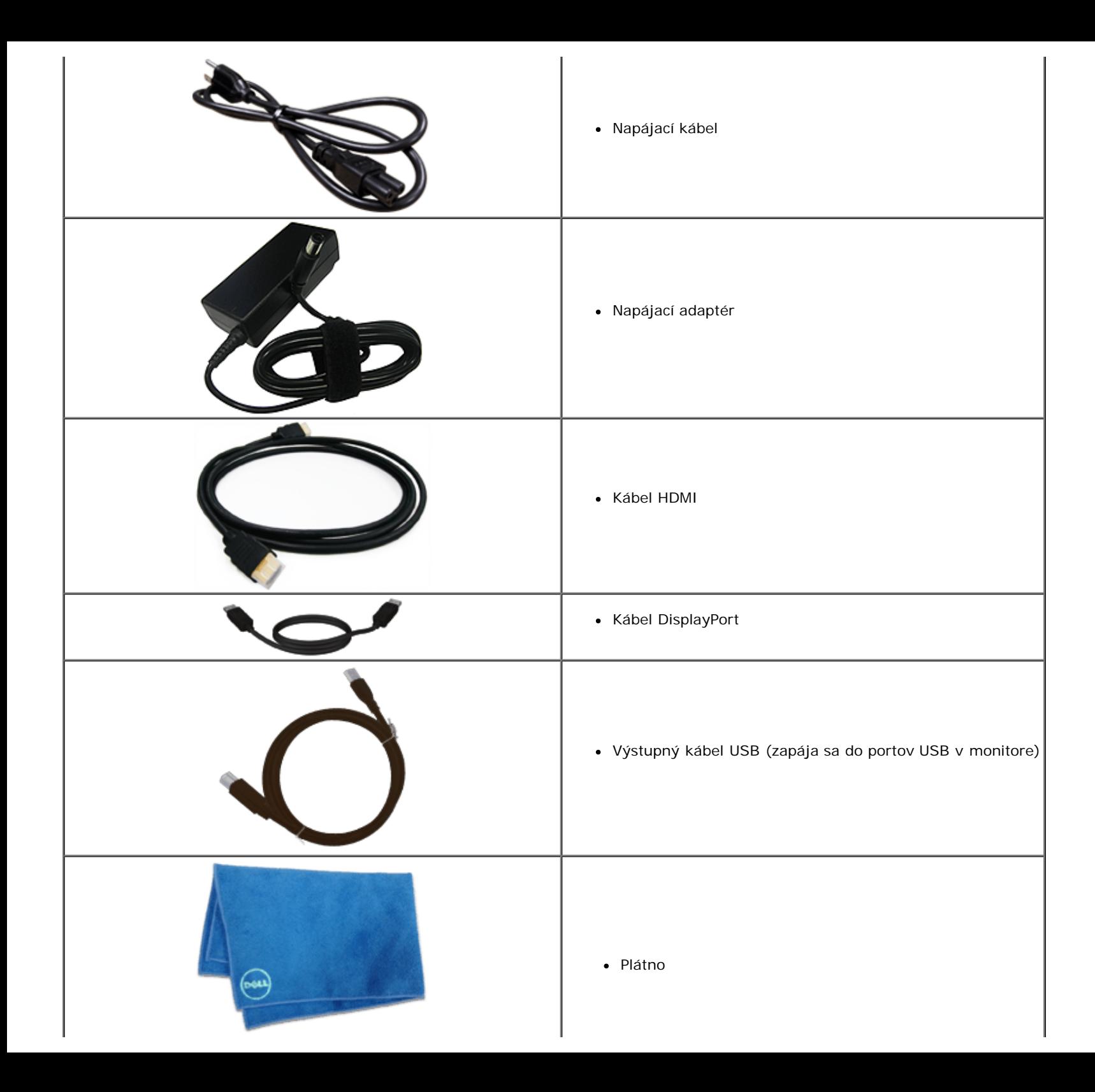

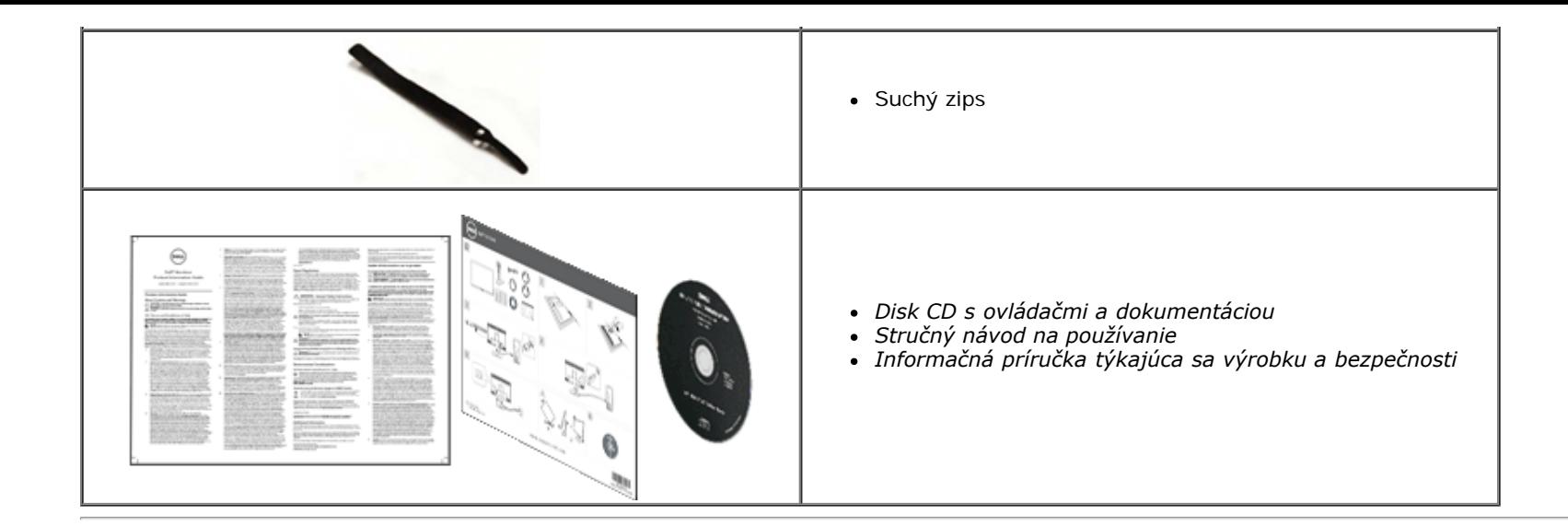

#### <span id="page-5-0"></span>**Vlastnosti výrobku**

Plochý monitor **S2340T** je vybavený aktívnou matricou, tenkovrstvovým tranzistorom (TFT) a displejom z tekutých kryštálov (LCD). Medzi vlastnosti monitora patria:

- ¦ 23-palcová (58,45 cm) zobraziteľná oblasť displeja (merané diagonálne), rozlíšenie 1 920 x 1080 plus celoobrazovková podpora pre nižšie rozlíšenia.
- ¦ Široký pozorovací uhol, ktorý umožňuje pozeranie zo sedu alebo v stoji alebo pohyb zo strany na stranu.
- ¦ Nakláňanie a možnosť Touch Usage Scenario
- ¦ Možnosť Zapoj a hraj (ak ju váš systém podporuje).
- ¦ Nastavenia ponuky zobrazenej na obrazovke (OSD) pre jednoduché nastavenie a optimalizáciu obrazovky.
- Disk CD so softvérom a dokumentáciou obsahuje informačný súbor (INF), súbor s profilom prispôsobenia farieb obrazu (ICM), softvérovú aplikáciu Dell Display Manager a dokumentáciu výrobku.
- ¦ Funkcia Šetrič pre súlad s medzinárodným štandardom Energy Saver(except APJ).
- ¦ Funkcia na vylepšenie obrazu.
- ¦ Strieborné ocenenie od EPEAT.
- ¦ Znížený obsah BFR/PVC.
- ¦ Sklo bez obsahu arzénu a displej bez obsahu ortuti
- ¦ Mega dynamický kontrast (keď je zapnutý).
- ¦ Softvér Dell Display Manager je súčasťou dodávky (dodáva sa na disku CD spolu s monitorom).
- ¦ TCO 6.0 certifikované displeje.
- ¦ Webová kamera s rozlíšením FHD 1 080 p (1 920 x 1 080) a dvojitý digitálny vstup pre mikrofón.
- ¦ Zvukový vstup USB vybraný z ponuky na obrazovke.
- ¦ Integrovaná gigabitová dokovacia stanica Ethernet USB (10/100/1000 Mbps).
- ¦ Zvukový výstup s dvoma kanálmi 5W reproduktorov a konektorom pre stereo slúchadlá.
- ¦ Vstupný konektor pre externý mikrofón.

¦ Minimálna konfigurácia počítača: Procesor CPU 2. generácie, Intel®Core™ i5-2467M, veľkosť pamäte 4 GB, dvojkanálová DDR3 1333 MHz, port USB 2.0, prístup do CD-ROM,

HDMI a DP, minimum voľného miesta na pevnom disku 10 GB.

<span id="page-6-0"></span><sup>|</sup> Odporúčaná konfigurácia počítača: Procesor CPU 2. generácie, Intel ®Core™, séria i5-2467M, veľkosť pamäte 4 GB, dvojkanálová DDR3 1333 MHz, port USB 3.0, prístup do CD-ROM, HDMI a DP, minimum voľného miesta na pevnom disku 40 GB.

#### **Identifikácia dielov a ovládacích prvkov**

#### **Pohľad spredu**

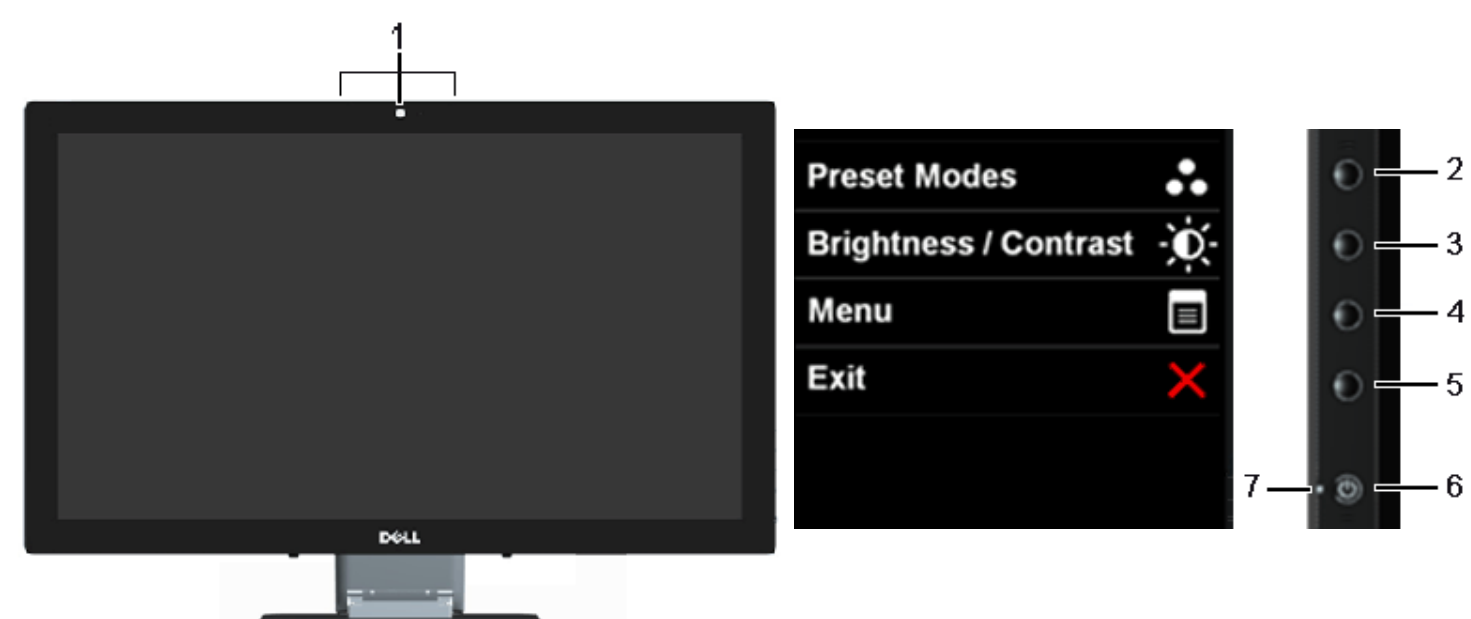

<span id="page-7-0"></span>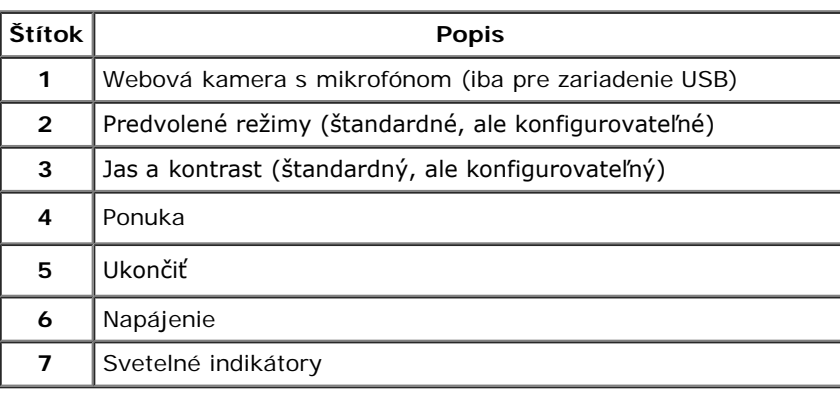

#### **Pohľad spredu**<br> **Dvládacie prvky na bočnom ovládacom paneli**<br> **Ovládacie prvky na bočnom ovládacom paneli**

#### **Pohľad zozadu a zdola**

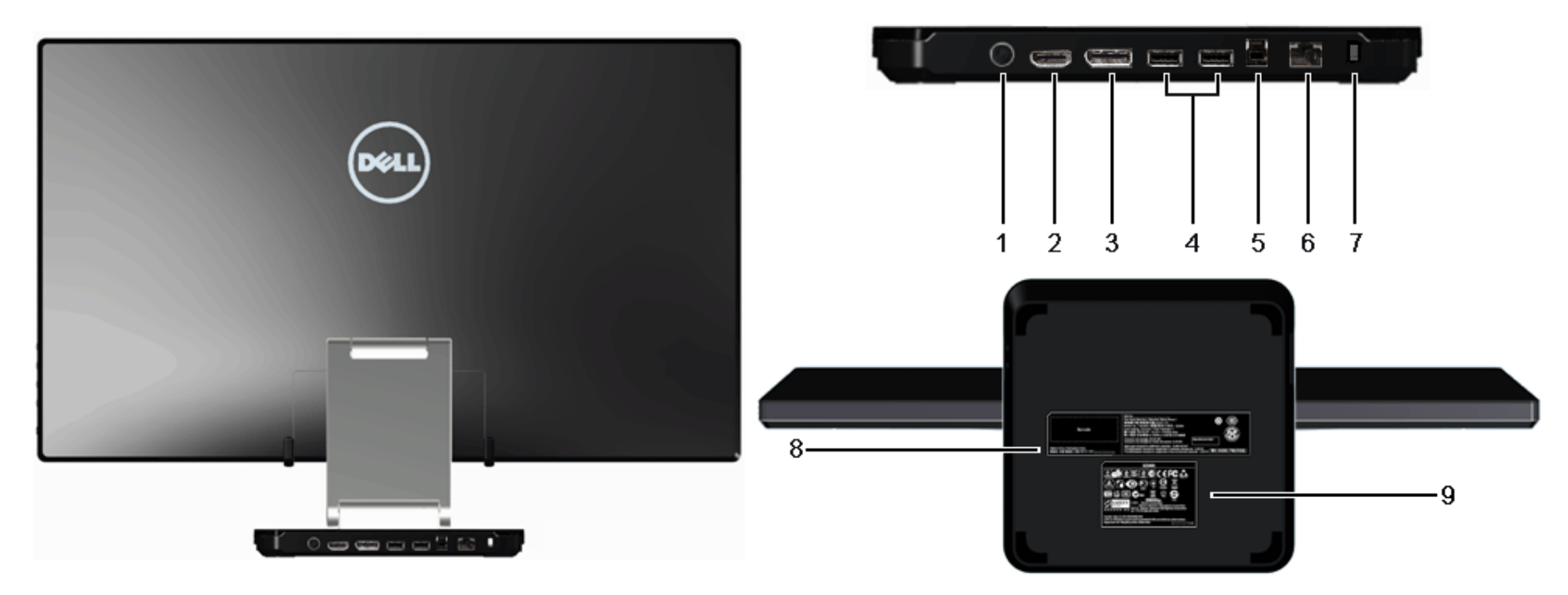

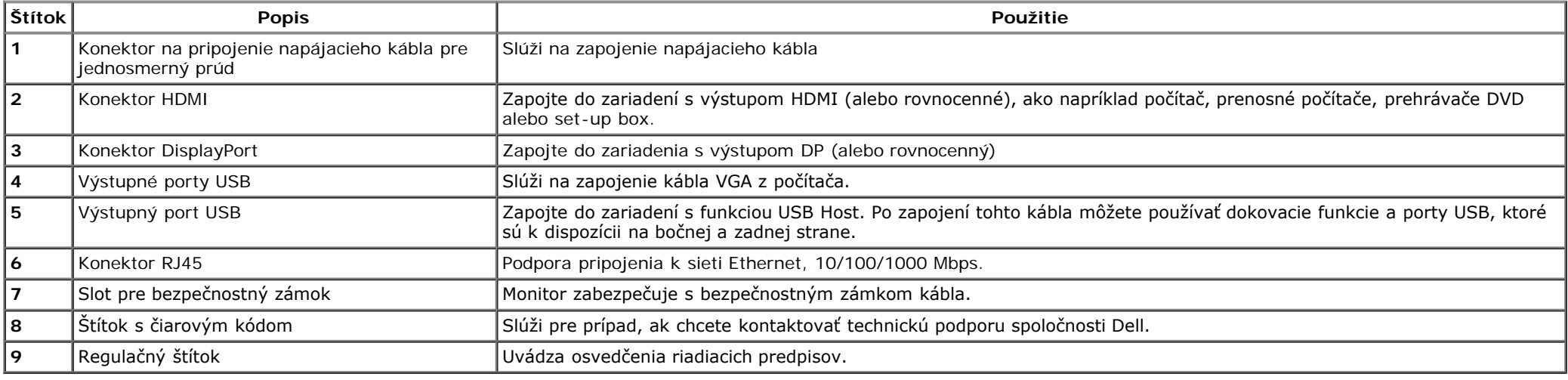

#### **Pohľad zboku**

<span id="page-9-0"></span>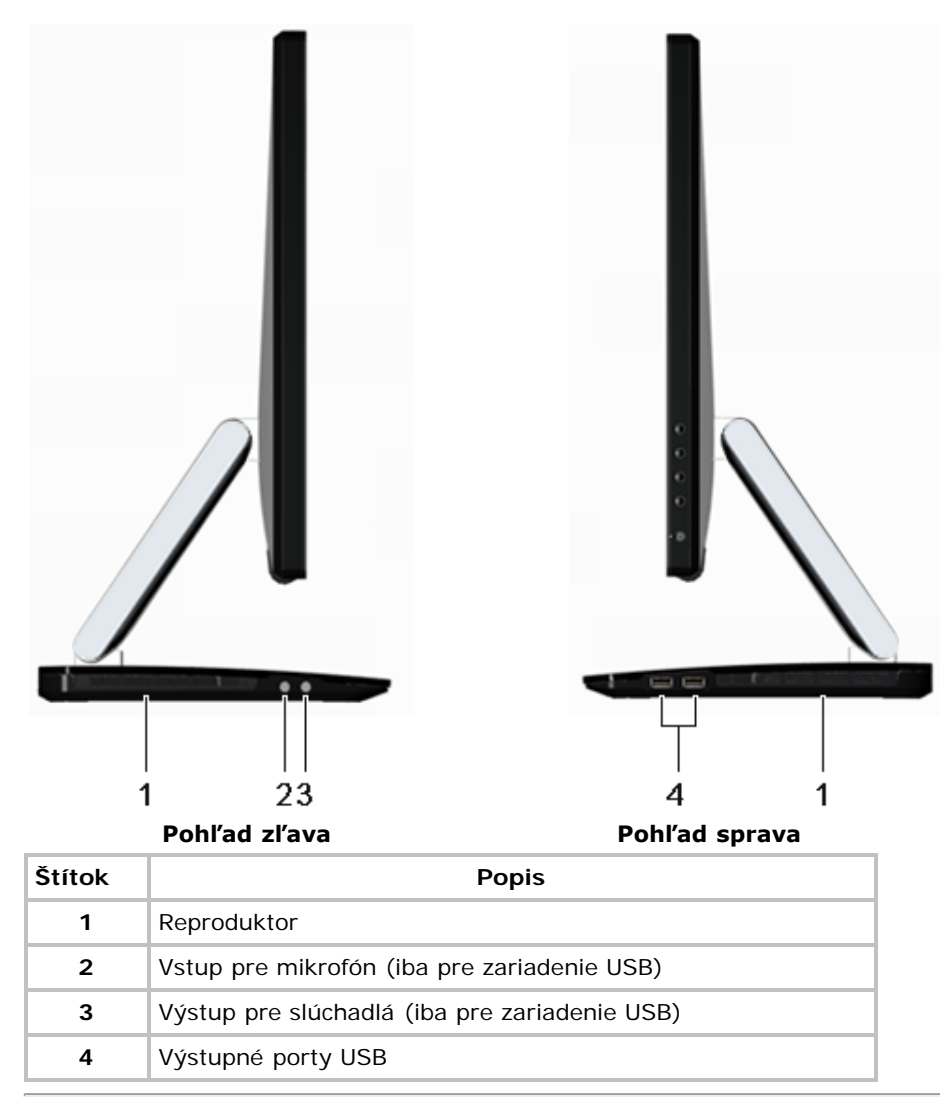

#### **Technické parametre monitora**

#### **Technické parametre plochého displeja**

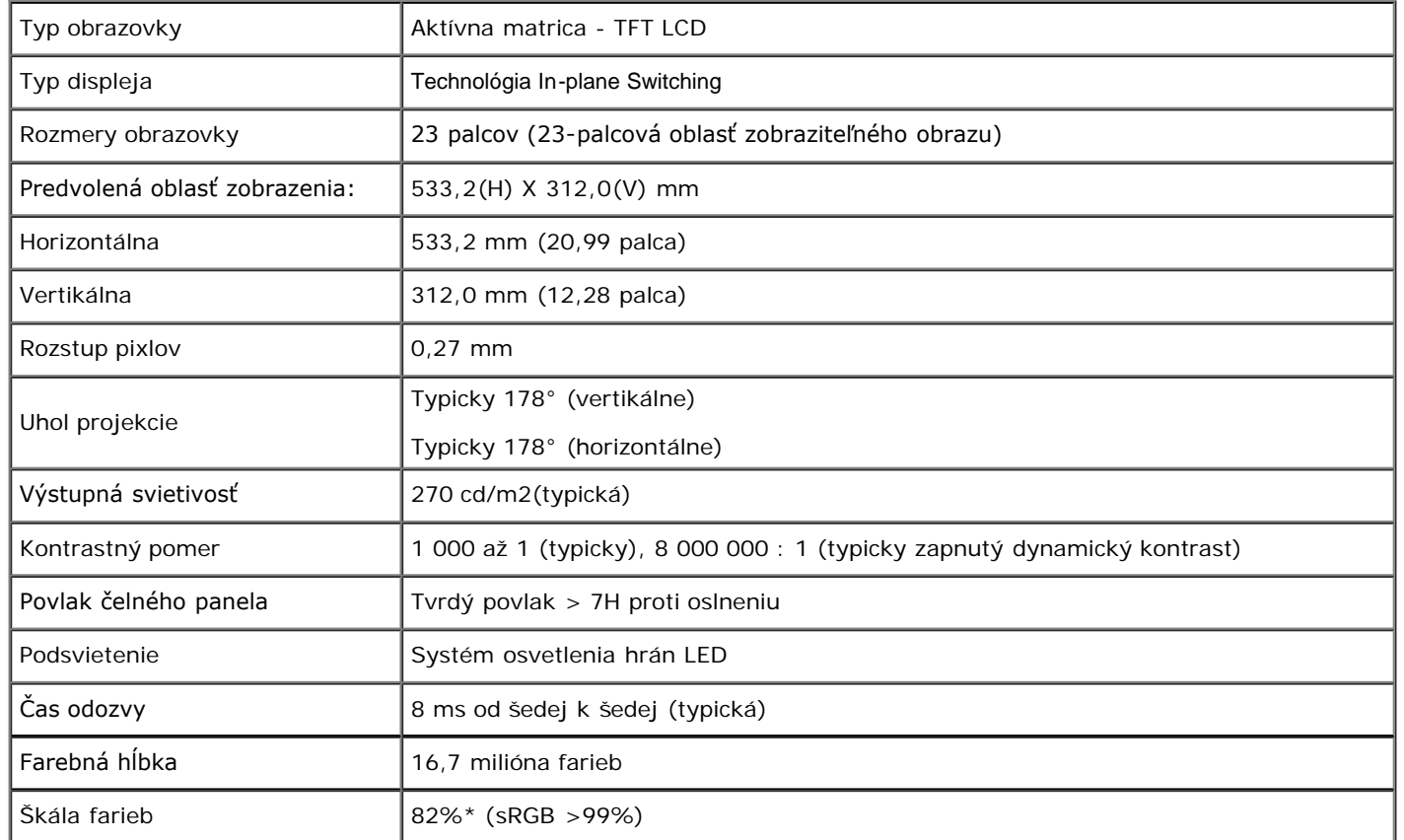

\* Škála farieb [S2340T] (typická) podľa skúšobných noriem CIE1976 (82%) a CIE1931 (72%).

#### **Technické parametre rozlíšenia**

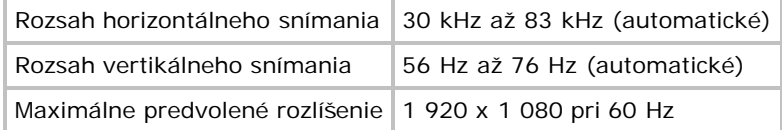

#### **Režimy podporované s obrazom**

#### **Predvolené režimy zobrazenia**

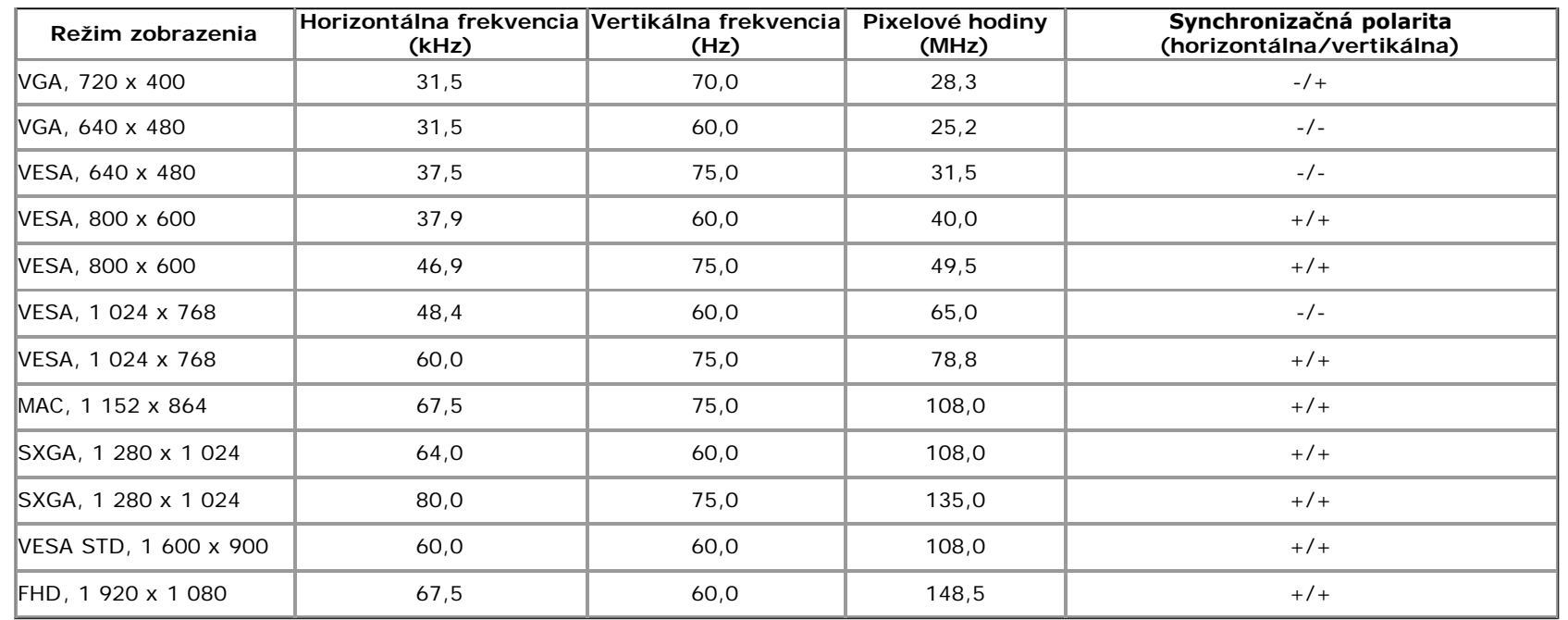

#### **Technické parametreelektrického zapojenia**

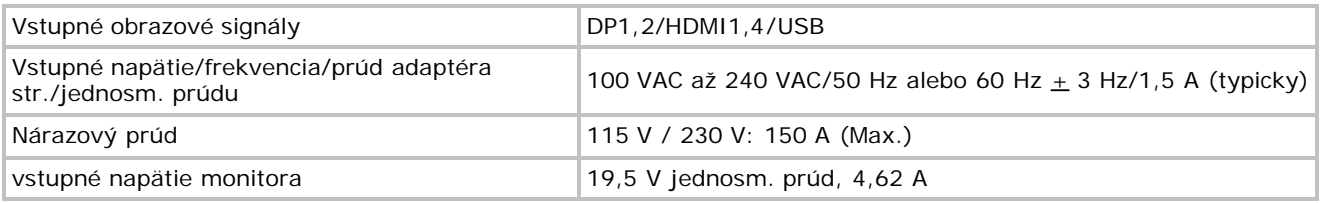

#### **Fyzikálne vlastnosti**

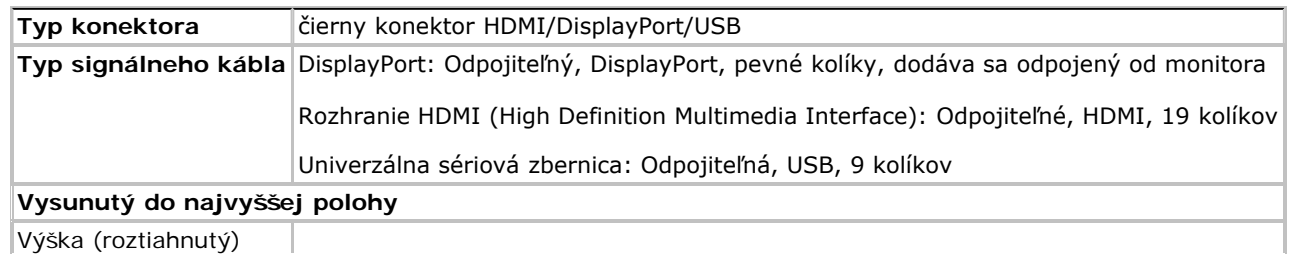

Výška (roztiahnutý)

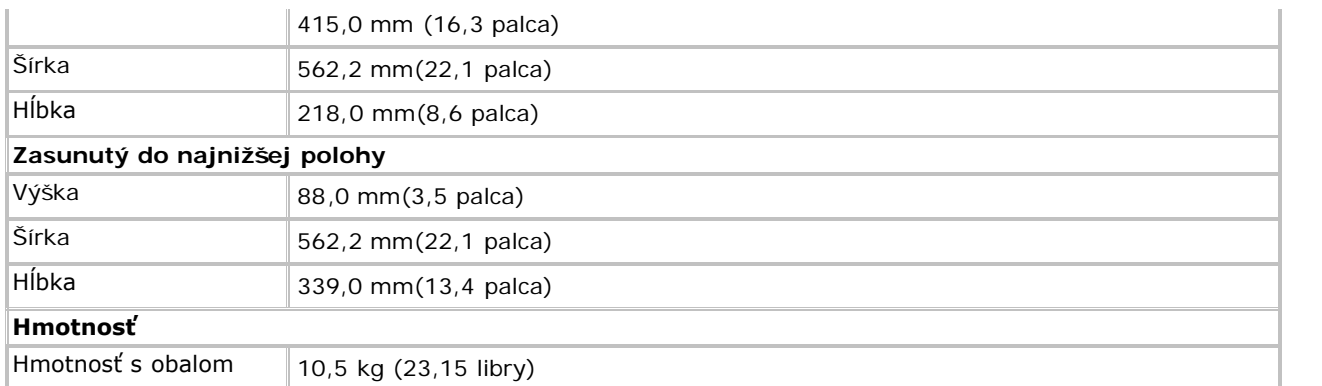

#### **Podmienky prostredia**

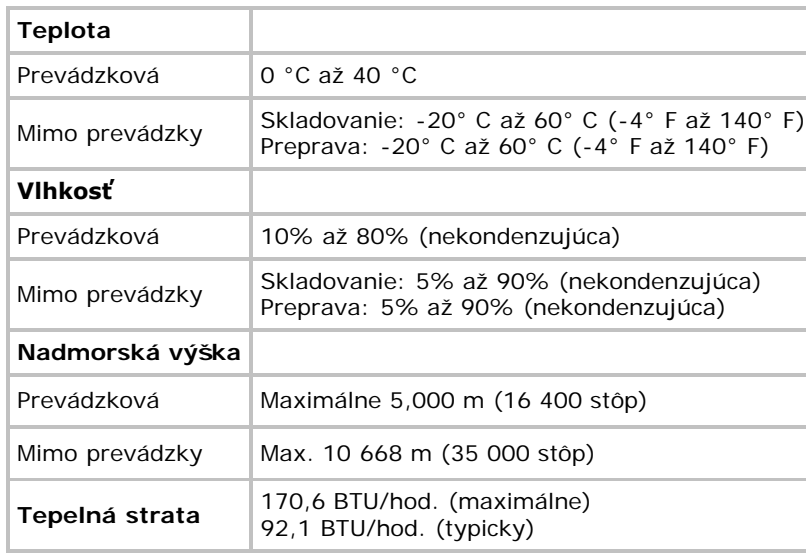

#### <span id="page-12-0"></span>**Režimy správy napájania**

Ak máte grafickú kartu alebo v počítači nainštalovaný softvér, ktorý je kompatibilný s DPM™ od VESA, monitor automaticky zníži spotrebu energie, keď sa práve nepoužíva. Toto sa označuje ako *Úsporný režim*\*. Ak počítač zistí vstup z klávesnice, myši alebo iných vstupných zariadení, monitor automaticky obnoví prevádzku. V nasledujúcej tabuľke sa uvádza spotreba energie a signalizovanie tejto automatickej funkcie úspory energie:

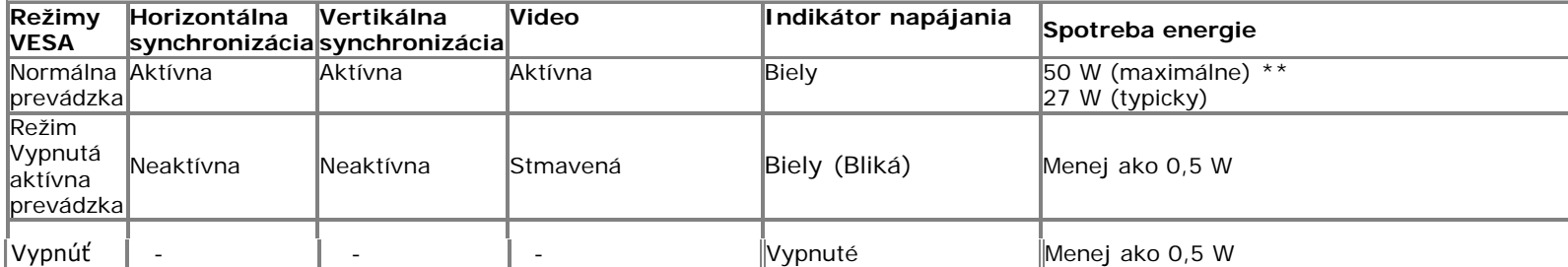

#### **zelený režim:**

Zapnutý: Nižšia spotreba energie. (štandardne) Vypnutý: Štandardná spotreba energie s rozšírenou funkciou USB.

Prekrývajúci obraz na obrazovke (OSD) bude fungovať len v režime normálnej prevádzky. Pri stlačení ľubovoľného tlačidla v režime Vypnutá aktívna prevádzka sa zobrazí jedno z nasledovných hlásení:

#### **Dell S2340T**

There is no signal coming from your computer. Press any key on the

keyboard or move the mouse to wake it up. If there is no display, press the

monitor button now to select the correct input source on the

On-Screen-Display menu.

#### $\Rightarrow$

Zapnite počítač a monitor a získajte prístup k OSD.

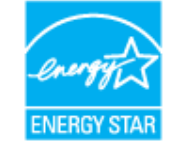

Ø **POZNÁMKA:** Tento monitor vyhovuje norme **ENERGY STAR**®(except APJ).

\* Nulovú spotrebu energie v režime VYPNUTÉ je možné dosiahnuť len tak, že sa od monitora odpojí hlavný kábel.

\*\* Maximálna spotreba pri maximálnom jase, max. audiu, zapnutej funkcii Touch, Webcam, eternet a USB.

#### <span id="page-13-0"></span>**Špecifikácie dotykového ovládania**

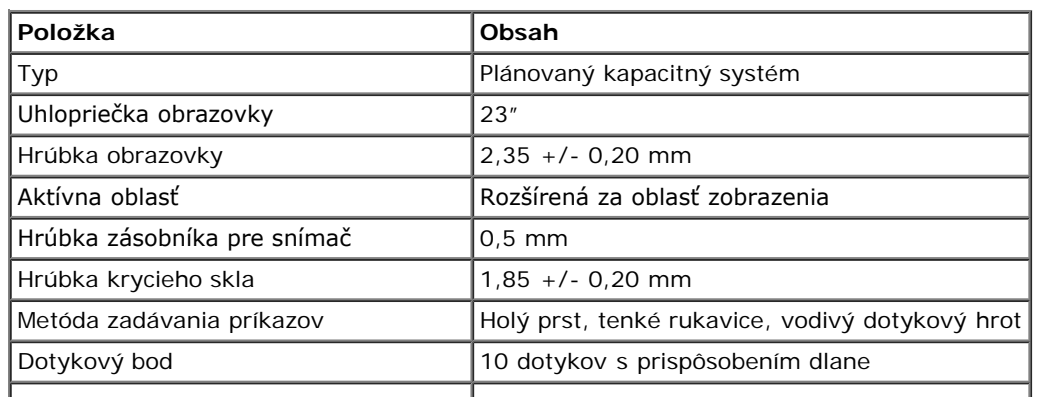

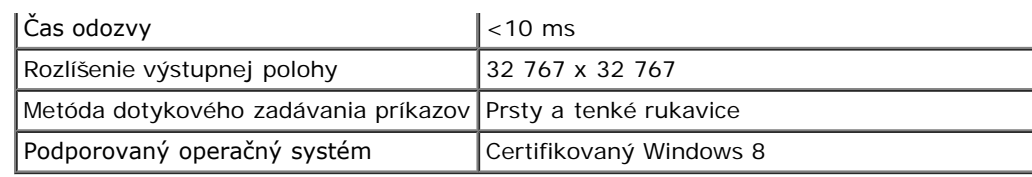

#### <span id="page-14-0"></span>**Kamera - Špecifikácie MIC**

Prehľad

Integrovaná kamera USB a digitálne mikrofóny umožňujú zhotovovať fotografie, videá a komunikovať s ostatnými používateľmi počítačov. Kamera je umiestnená a upevnená v hornej časti monitora.

Keď je kamera zapnutá, svieti biele svetlo vedľa kamery.

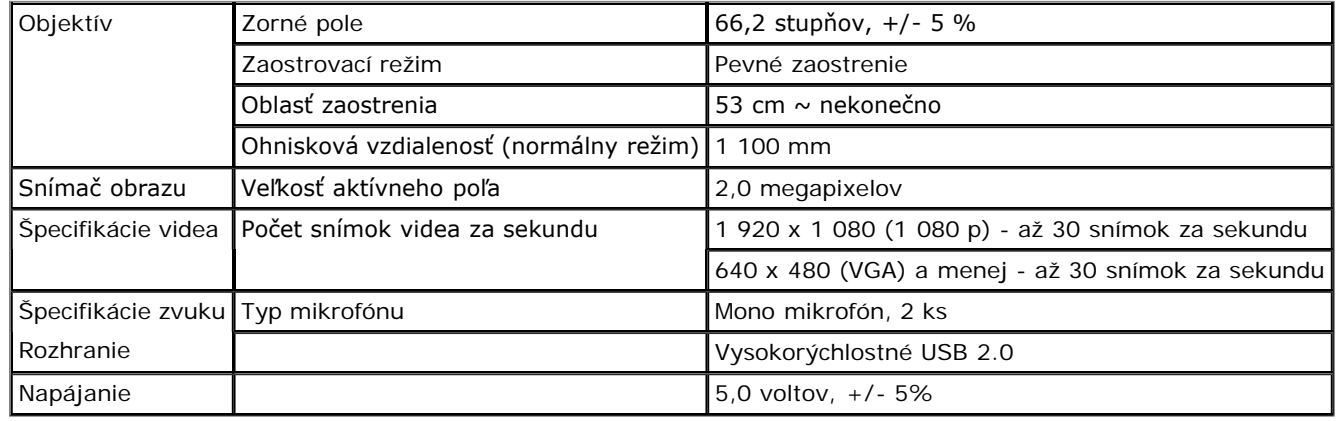

#### **Priradenie kolíkov**

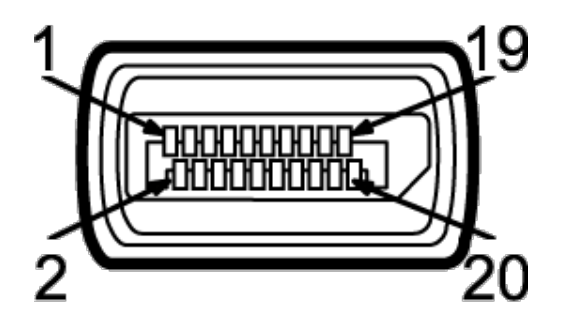

#### **Konektor DisplayPort 19-kolíkový konektor HDMI**

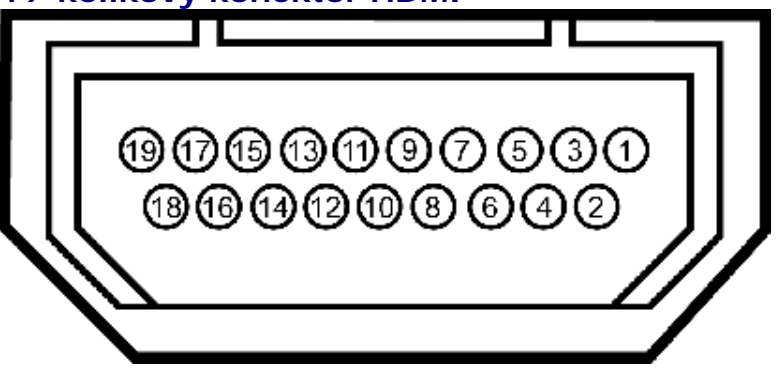

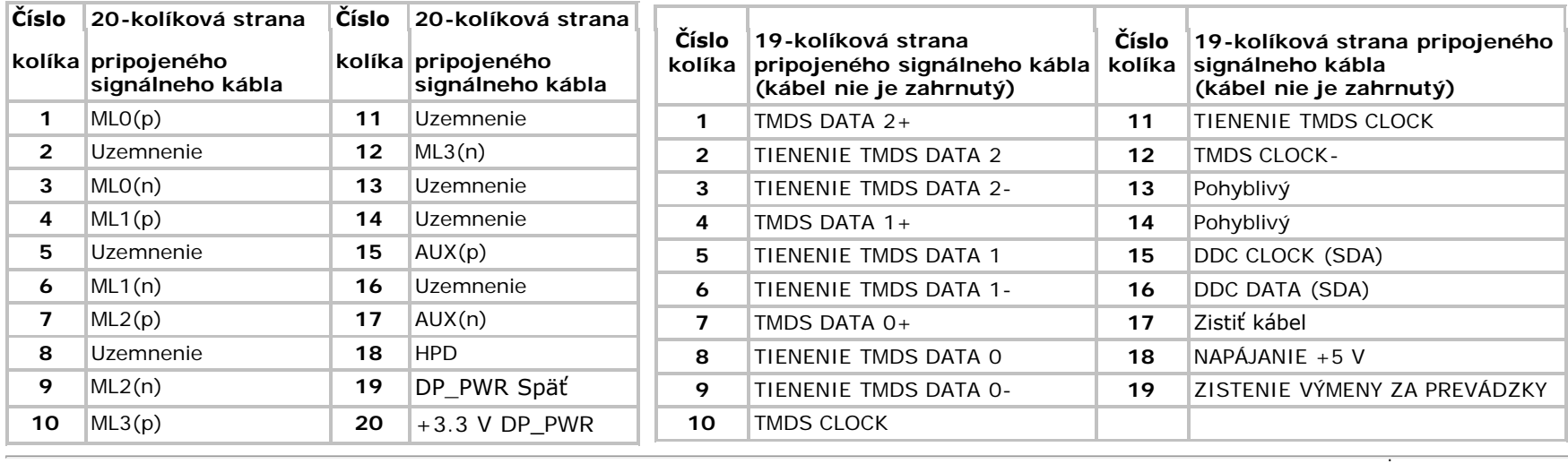

## <span id="page-15-0"></span>**Možnosť Zapoj a hraj**

Monitor môžete nainštalovať v každom systéme, ktorý je kompatibilný s funkciou Zapoj a hraj. Monitor automaticky poskytuje pre počítačový systém funkciu Rozšírené zobrazenie identifikačných údajov (EDID) pomocou digitálnych komunikačných protokolov (DDC), takže systém môže sám nastaviť a optimalizovať nastavenia monitora. Väčšina monitorov je automatických; podľa potreby môžete zvoliť rôzne nastavenia. Viac informácií o zmene nastavení si pozrite v časti Ovládanie monitora

#### <span id="page-15-1"></span>**Rozhranie univerzálnej sériovej zbernice (USB)**

V tejto časti sa uvádzajú informácie o portoch USB, ktoré sa nachádzajú na ľavej strane monitora.

Ø **POZNÁMKA:** Porty USB v tomto monitore vyhovujú verzii USB 3.0.

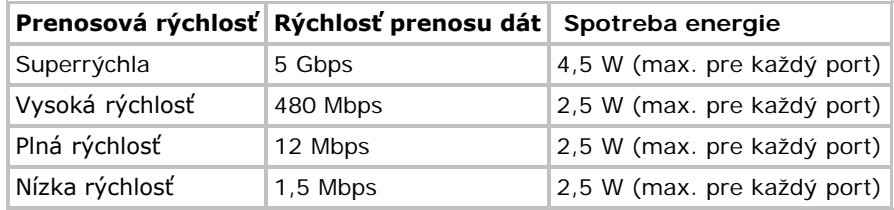

#### **Výstupný konektorUSB Vstupný konektorUSB**

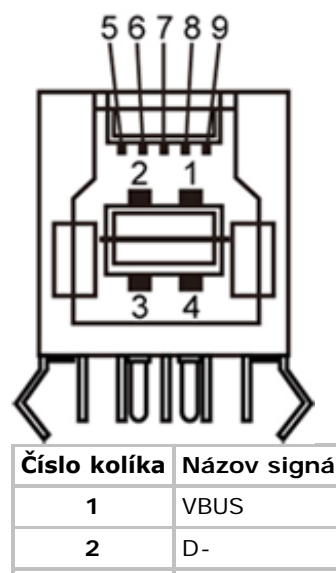

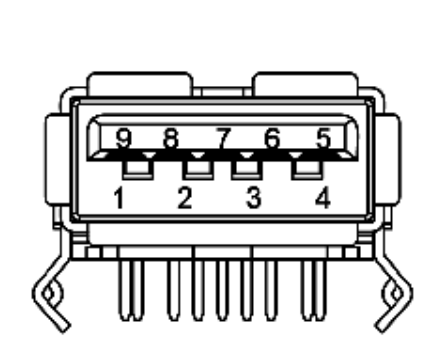

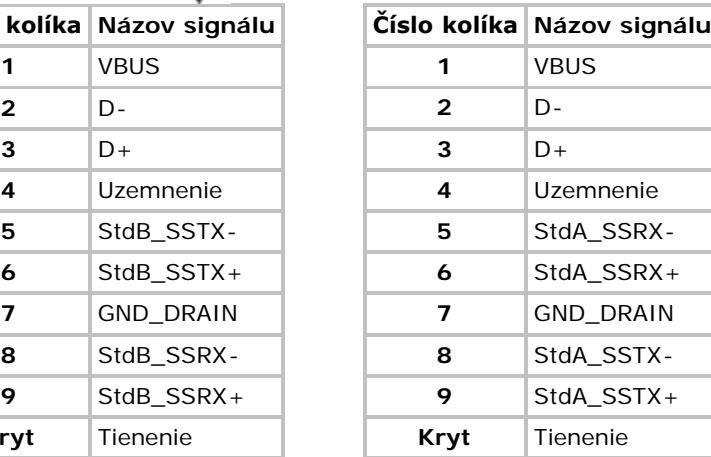

#### **Porty USB**

**Kryt** 

D+

- 1 výstupný zadný
- 4 vstupné 2 vzadu; 2 na ľavej strane

**POZNÁKA:** Verzia USB 3,0 si vyžaduje počítač vyhovujúci verzii 3.0.

**POZNÁKA:** Rozhranie USB v tomto monitore funguje len vtedy, keď je monitor zapnutý alebo je prepnutý do úsporného režimu. Ak vypnete monitor a potom ho znovu zapnete, obnovenie normálnej prevádzky pripojených periférnych zariadená môže trvať niekoľko sekúnd.

#### **Port Ethernet**

#### **Port Ethernet**

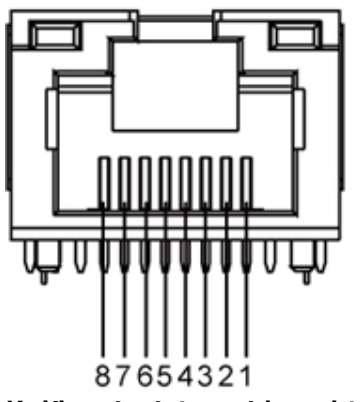

**Kolíkový výstupný konektor RJ45 pre Kolíkový výstupný konektor RJ45 pre 10BASE-T a 100BASE-TX 1000Base-T (gigabitová LAN)**

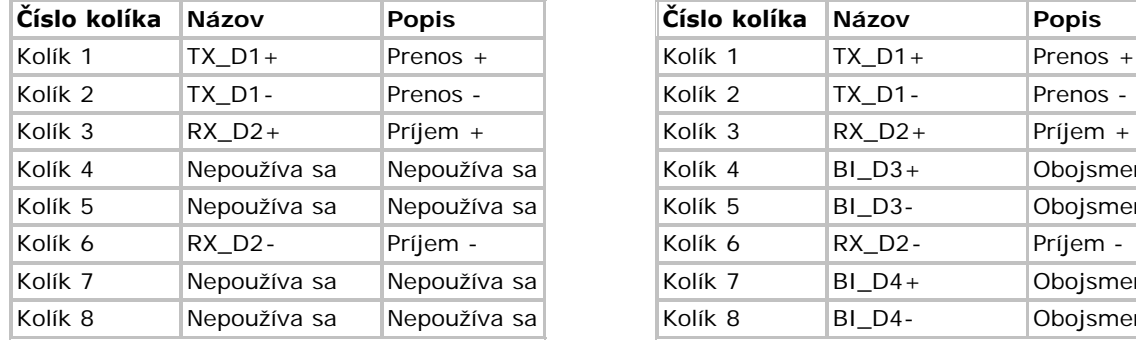

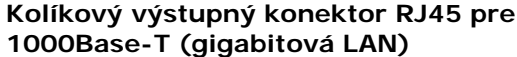

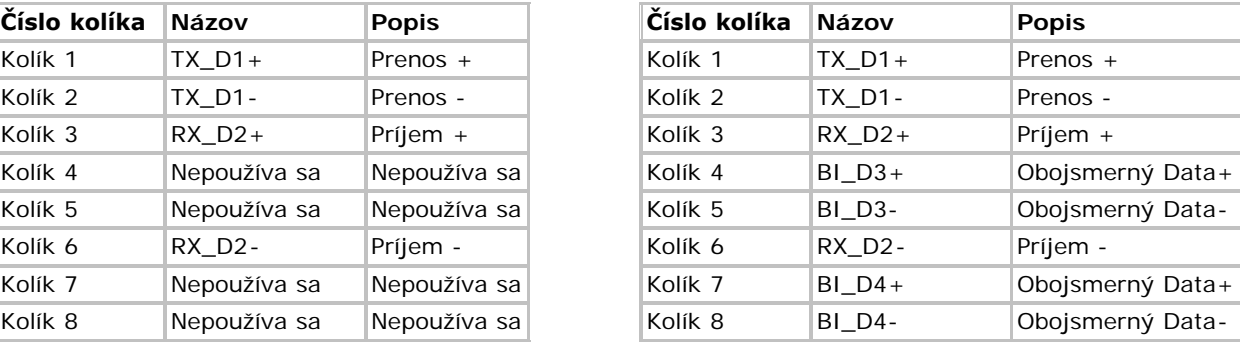

#### <span id="page-17-0"></span>**Politika kvality a pixelov LCD monitora**

Počas výrobného procesu LCD monitora je neobvyklé, aby jeden alebo viac bodov bolo nehybných v nezmenenom stave, ktoré je ťažké vidieť, a nemá to vplyv na kvalitu zobrazenia alebo použiteľnosť. Viac informácií o politike kvality a pixelov spoločnosti Dell si pozrite na internetovej stránke technickej podpory Dell na lokalite: **support.dell.com**.

#### <span id="page-17-1"></span>**Pokyny pre údržbu**

#### **Čistenie monitora**

**VÝSTRAHA: Pred čistením monitora si [prečítajte a dodržiavajte b](#page-48-2)ezpečnostné pokyny.**  ∕∩

**VÝSTRAHA:Napájací kábel monitora odpojte pred čistením od elektrickej zásuvky.**  ⚠

Osvedčené postupy podľa pokynov pri vybaľovaní, čistení alebo manipulovaní s monitorom sú uvedené v zozname nižšie:

Na čistenie obrazovky používajte mäkkú navlhčenú handričku. Ak je to možné, používajte špeciálnu tkaninu na čistenie obrazoviek, ktorá je vhodná na antistatický povlak.

Nepoužívajte benzén, riedidlo, čpavok, abrazívne čistidlá alebo stlačený vzduch.

- Na čistenie monitora používajte handričku mierne navlhčenú v teplej vode. Vyhnite sa používaniu akéhokoľvek čistiaceho prostriedku, pretože niektoré čistiace prostriedky zanechávajú na monitore mliečny povlak.
- Ak si pri vybaľovaní monitora všimnete biely prášok, utrite ho handričkou.
- · S monitorom zaobchádzajte opatrne, aby sa nepoškriabal, pretože stopy po odreninách sú na monitoroch v tmavšej farbe viac viditeľné, ako na monitoroch s bledšou farbou.
- Ak chcete na vašom monitore udržať najlepšiu kvalitu obrazu, používajte dynamicky sa meniaci šetrič obrazovky a monitor vypnite, keď sa práve nepoužíva.

## <span id="page-19-0"></span>**Zostavenie monitora**

**Príručka pre používateľa monitora Dell™ S2340T**

- $Q$  Zapojenie monitora
- **O** [Usporiadanie káblov](#page-22-0)

#### **Pripojenie monitora**

**VÝSTRAHA:** Skôr, než začnete vykonávať akékoľvek činnosti podľa tohto odseku, prečítajte si [bezpečnostné pokyny](#page-48-2).

Pripojenie monitora k počítaču:

- 1. Počítač vypnite a odpojte napájací kábel.
- 2. Čierny kábel HDMI alebo kábel s konektorom pre displej (DisplayPort) zapojte do príslušného portu pre video na zadnej strane počítača. V rovnakom počítači nepoužívajte všetky káble. Všetky káble používajte len vtedy, keď sú pripojené do dvoch rôznych počítačov s príslušnými obrazovými systémami.

#### **Pripojenie čierneho kábla DisplayPort**

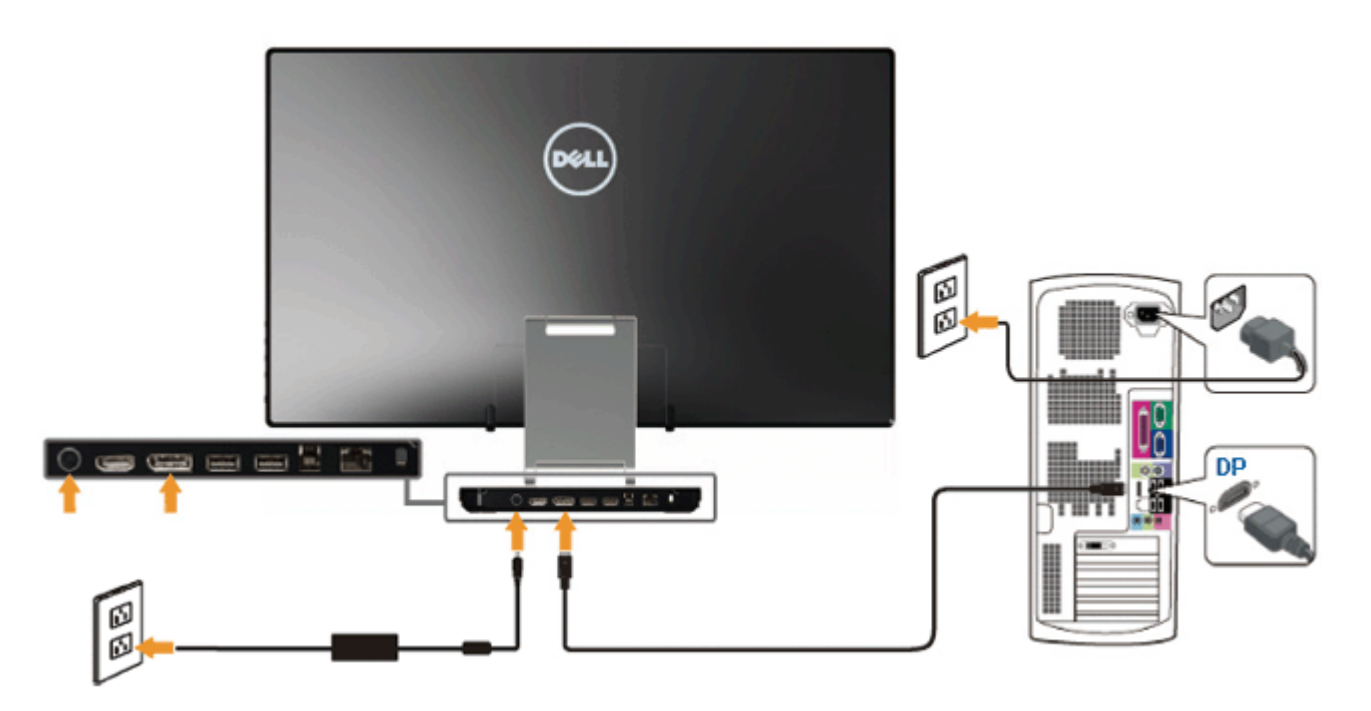

#### **Zapojenie kábla HDMI**

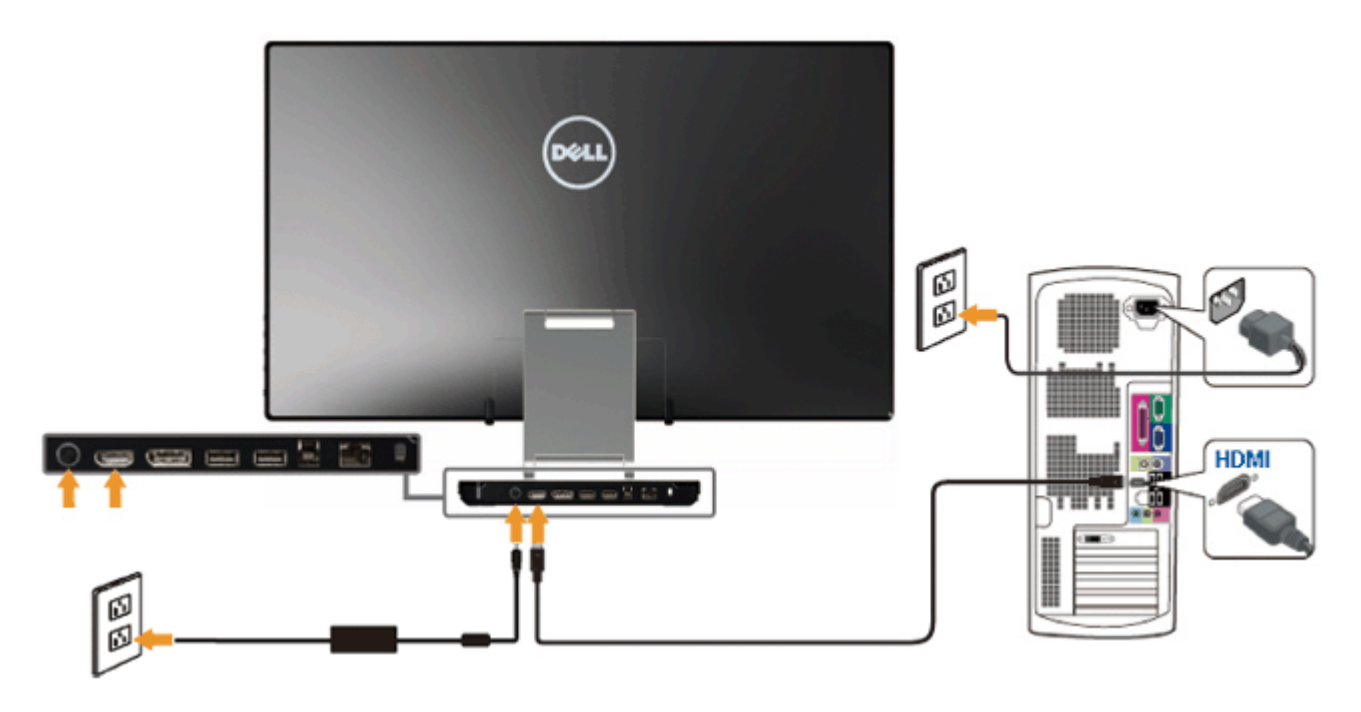

**UPOZORNENIE:** Obrázky v tomto dokumente slúžia len na ukážku. Vzhľad počítača sa môže líšiť. $\triangle$ 

#### **Pripojenie kábla USB**

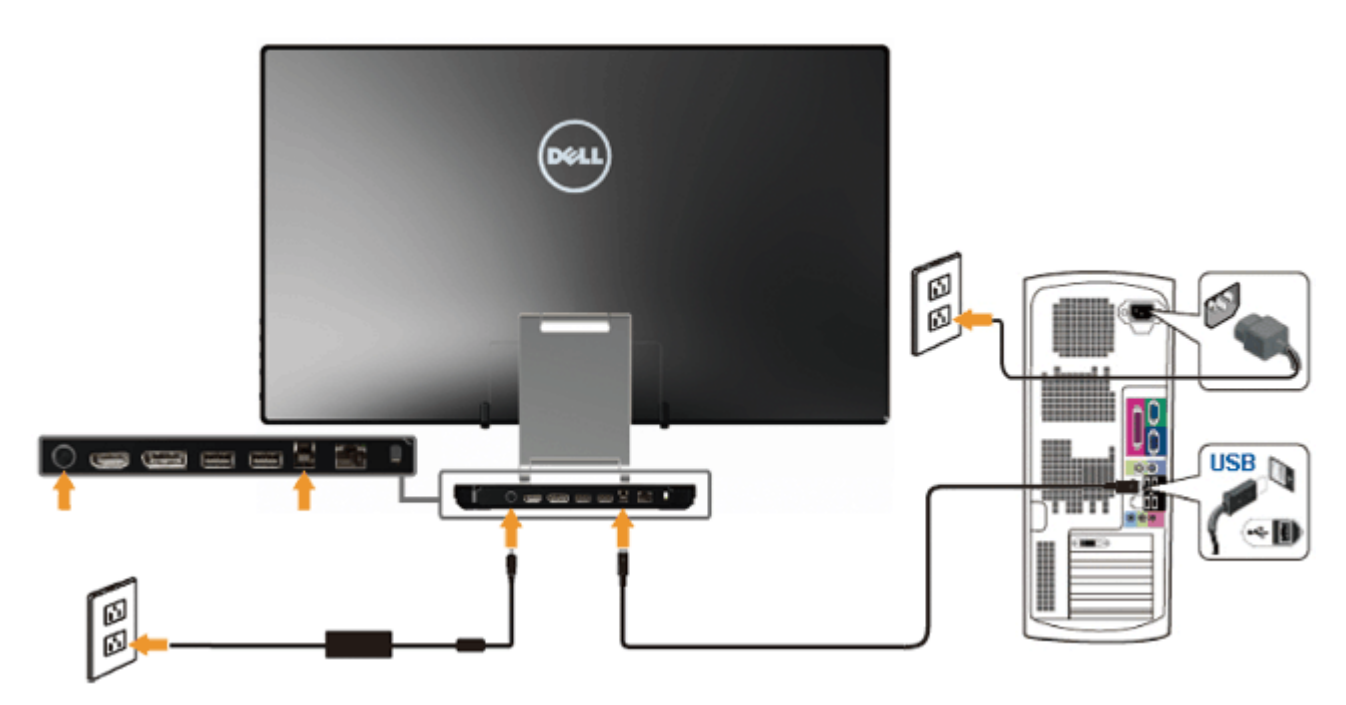

Keď je kábel HDMI/DP zapojený, kábel USB zapojte do počítača a monitor nastavte podľa nižšie uvedeného postupu:

- 1. Ovládače **DisplayLink** nainštalujte zo zdrojového disku CD.
- 2. Vstupný zdroj zmeňte na USB.
- 3. Kábel zapojte do výstupného portu USB (dodaný kábel) a do príslušného portu USB v počítači. (Podrobnosti si pozrite na [pohľade zdola](#page-7-0).)
- 4. Keď sa na monitore zobrazí obraz, inštalácia je dokončená. Ak sa obraz nezobrazí, pozrite si časť Odstraňovanie problémov.
- 5. Káble usporiadajte tak, že ich prevlečiete cez otvor v stojane monitora.

### <span id="page-22-0"></span>**Usporiadanie káblov**

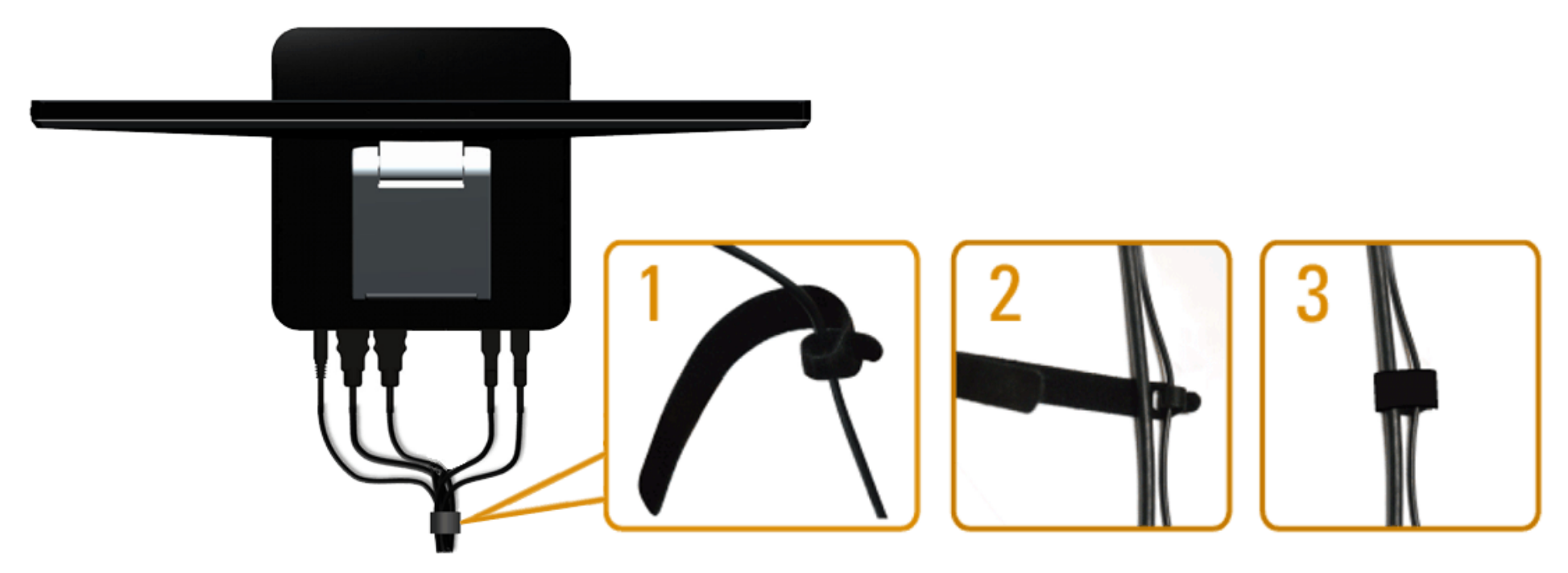

Keď sú do monitora a počítača zapojené všetky potrebné káble, (pripojenie kábla si pozrite v časti Pripojenie monitora), na usporiadanie káblov použite suchý zips tak, ako je to znázornené vyššie.

#### <span id="page-23-0"></span>**Obsluha monitora**

**Príručka pre používateľa monitora Dell™ S2340T**

- Používanie ovládacích prvkov na bočnom ovládacom paneli
- Používanie ponuky zobrazenej na obrazovke (OSD)
- Nastavenie maximálneho rozlíšenia
- Nastavenie USB Display, USB Audio, USB Ethernet
- Používanie nakláňania a možnosť Touch Usage Scenario

#### **Používanie ovládacích prvkov na bočnom ovládacom paneli**

Pomocou ovládacích tlačidiel na bočnej strane monitora môžete upraviť vlastnosti zobrazeného obrazu. Keď stláčaním týchto tlačidiel nastavujete ovládacie prvky, ponuka OSD zobrazuje číselné hodnoty meniacich sa parametrov.

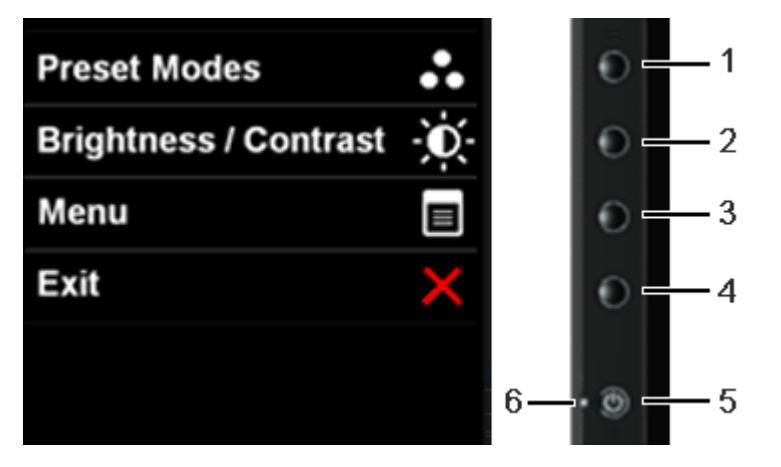

V nasledovnej tabuľke sa uvádzajú názvy tlačidiel na bočnom ovládacom paneli:

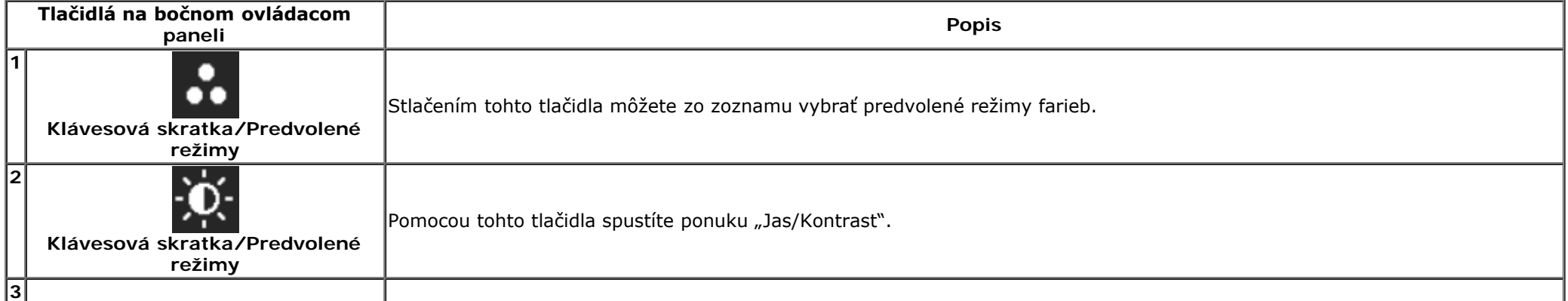

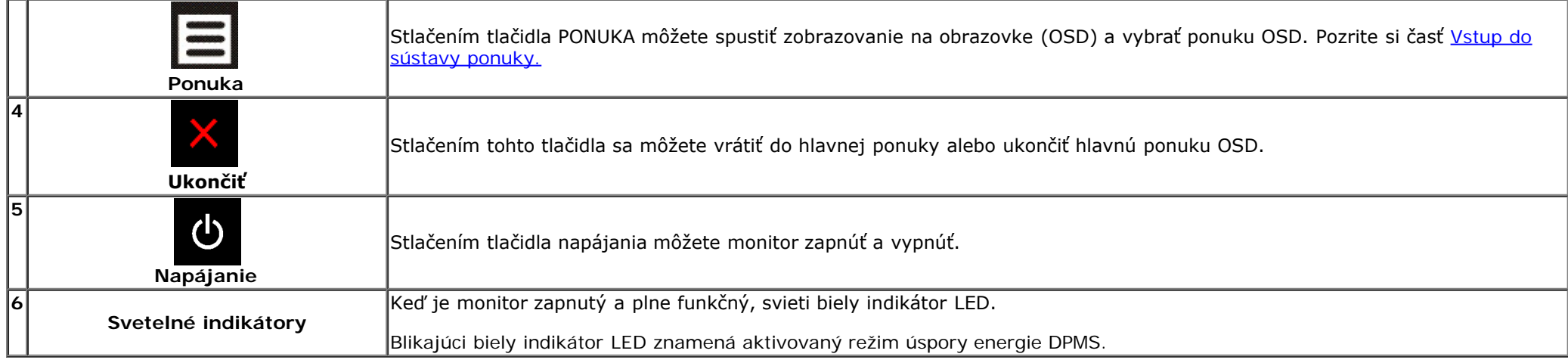

#### **Používanie ponuky zobrazenej na obrazovke (OSD)**

#### **Vstup do sústavy ponuky**

**POZNÁKA:** Ak zmeníte nastavenie a potom prejdete do inej ponuky alebo ukončíte ponuku OSD, monitor automaticky uloží tieto zmeny. Zmeny sa tiež uložia, ak zmeníte nastavenia a potom počkáte, kým ponuka OSD zmizne.

1.  $\Xi$  Ak chcete otvoriť ponuku OSD a zobraziť hlavnú ponuku, stlačte tlačidlo.

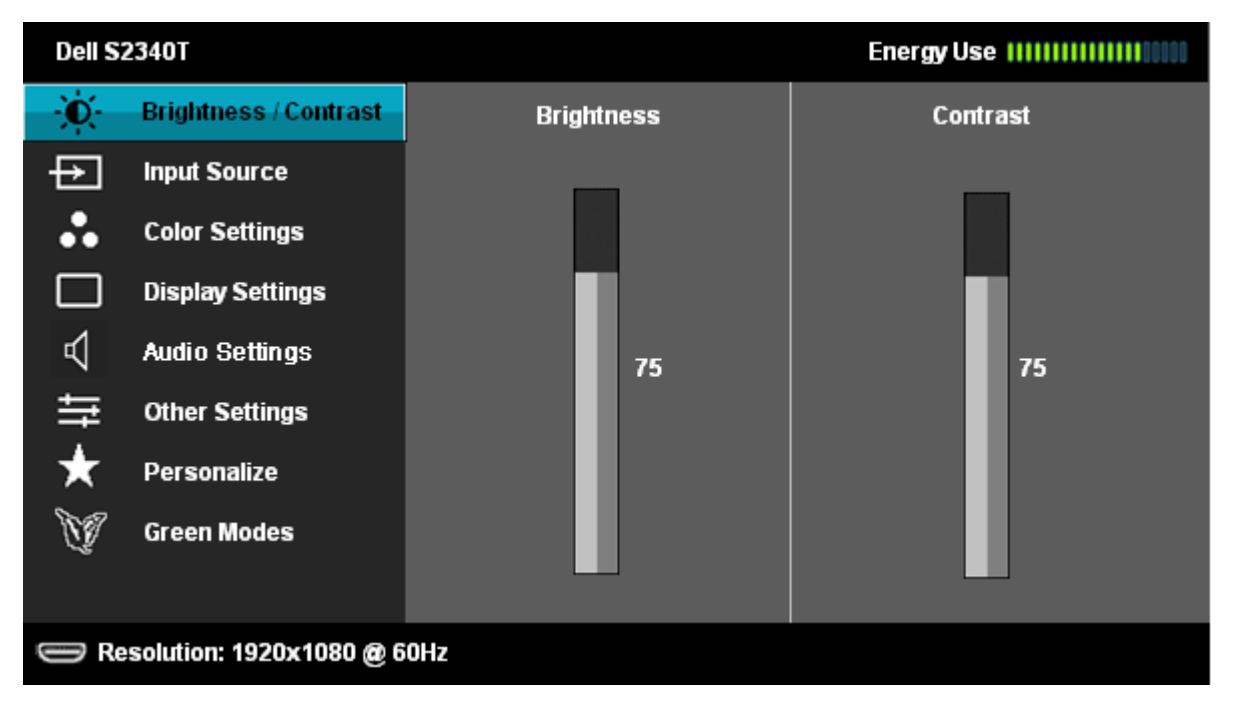

2. Ak chcete vyberať z jednotlivých možností nastavenia, stlačte tlačidlo **a koľm**a **a koľm**. Pri presúvaní z jednej ikony na druhú sa zvýrazní názov danej voľby. Úplný zoznam všetkých dostupných možností pre daný monitor si pozrite v dolnej tabuľke.

3. Ak chcete aktivovať zvýraznenú možnosť, stlačte tlačidlo  $\Box$ .

4. Ak chcete vybrať požadovaný parameter, stlačte tlačidlo  $\left| {\left\langle \mathbf{A}\right|_a \mathbf{V}\right|_a} \right|$ 

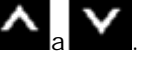

5. Ak chcete vstúpiť do posuvného ovládača, stlačte tlačidlo  $\bullet$  a  $\bullet$  a potom vykonajte zmeny podľa indikátorov v ponuke.

6. Ak sa chcete vrátiť do hlavnej ponuky, vyberte tlačidlo $\blacksquare$ .

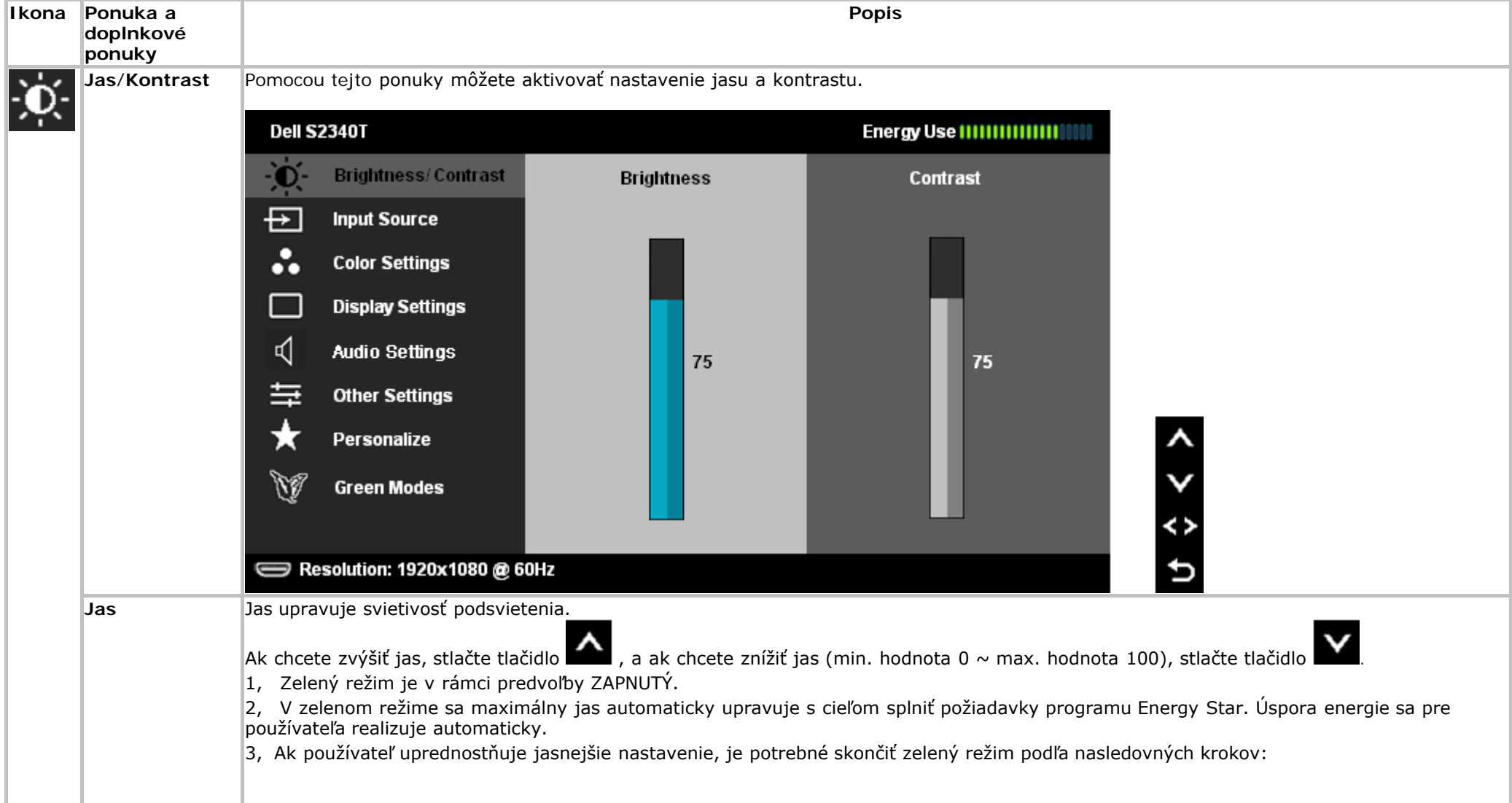

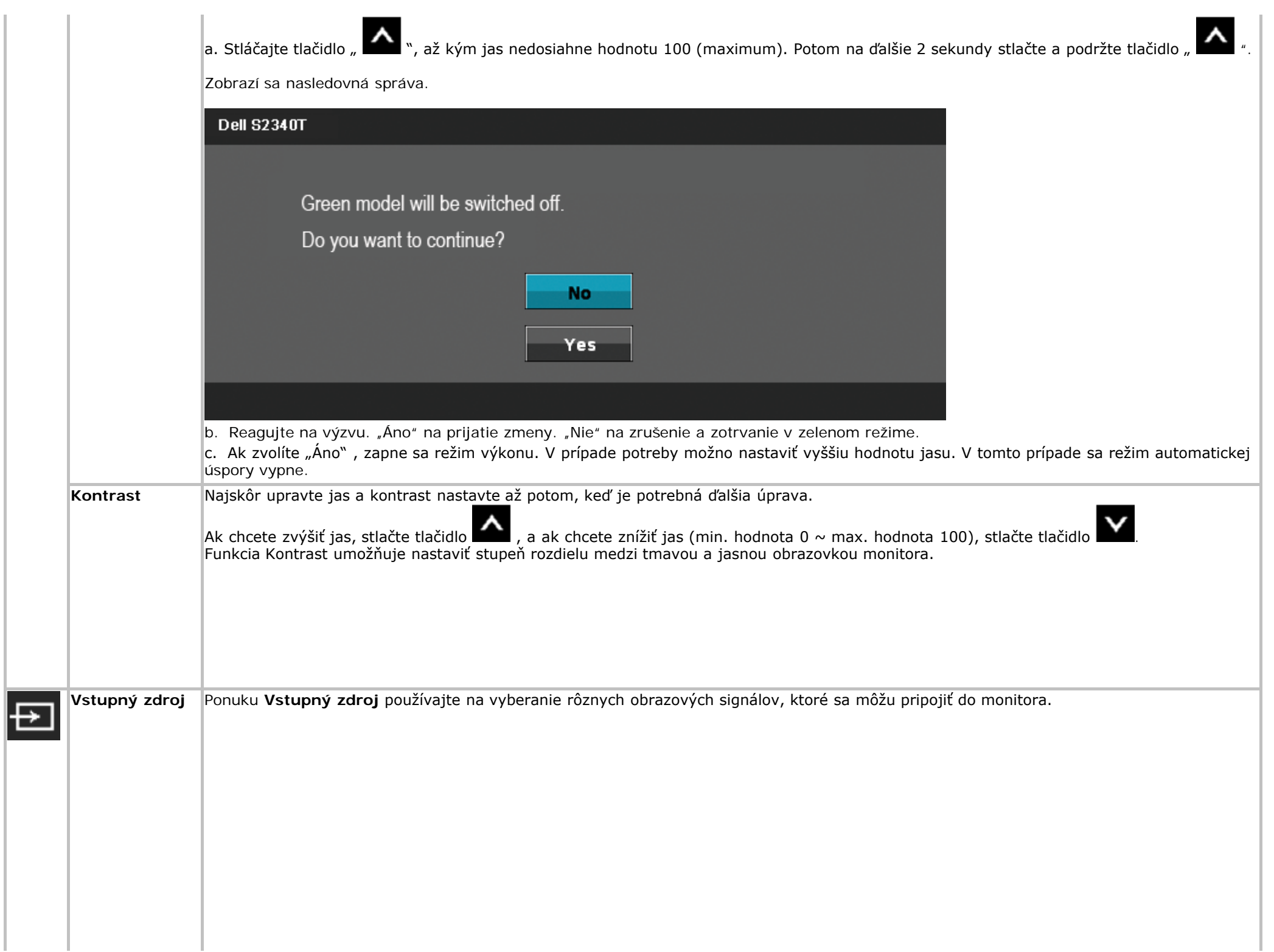

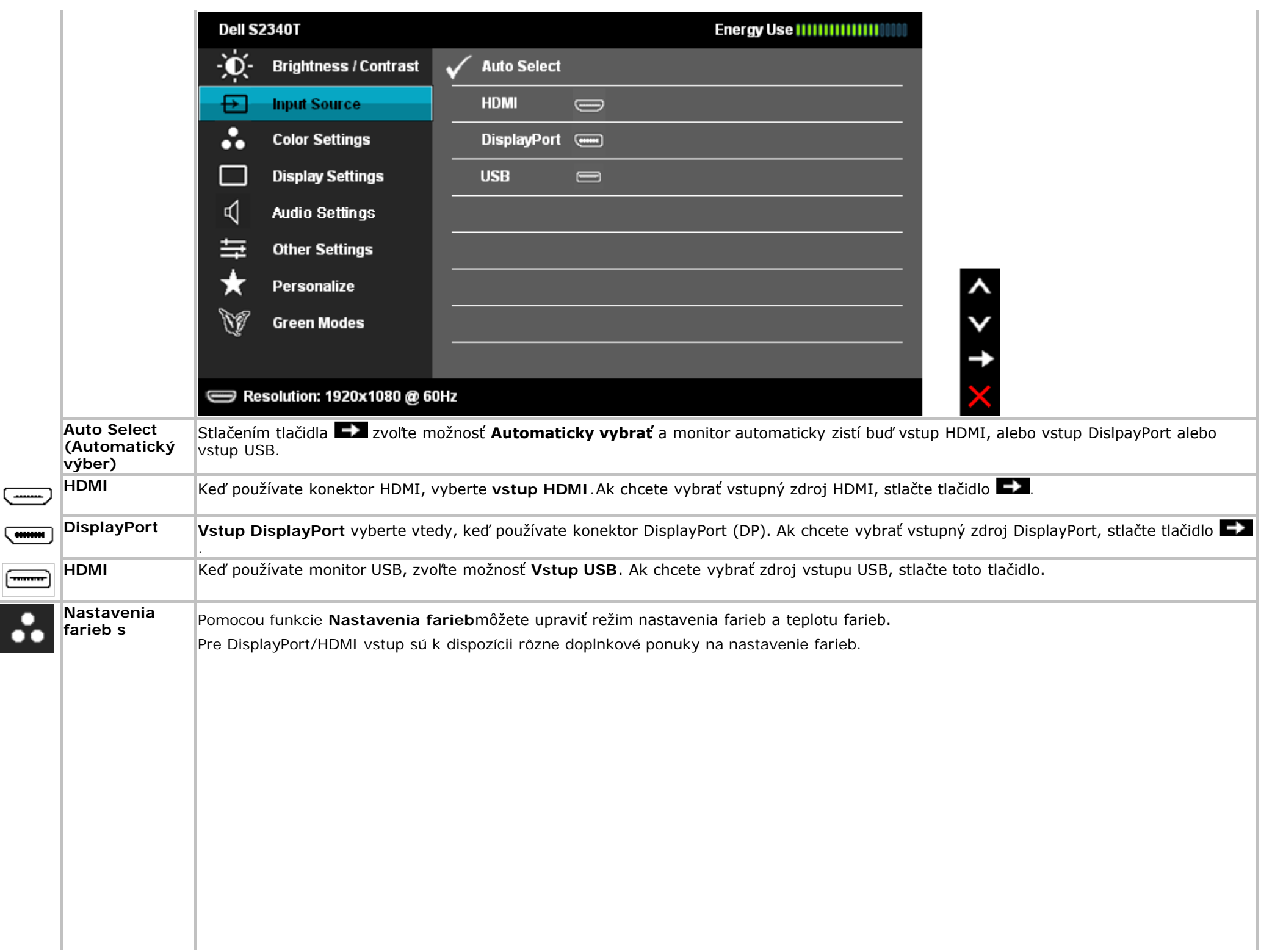

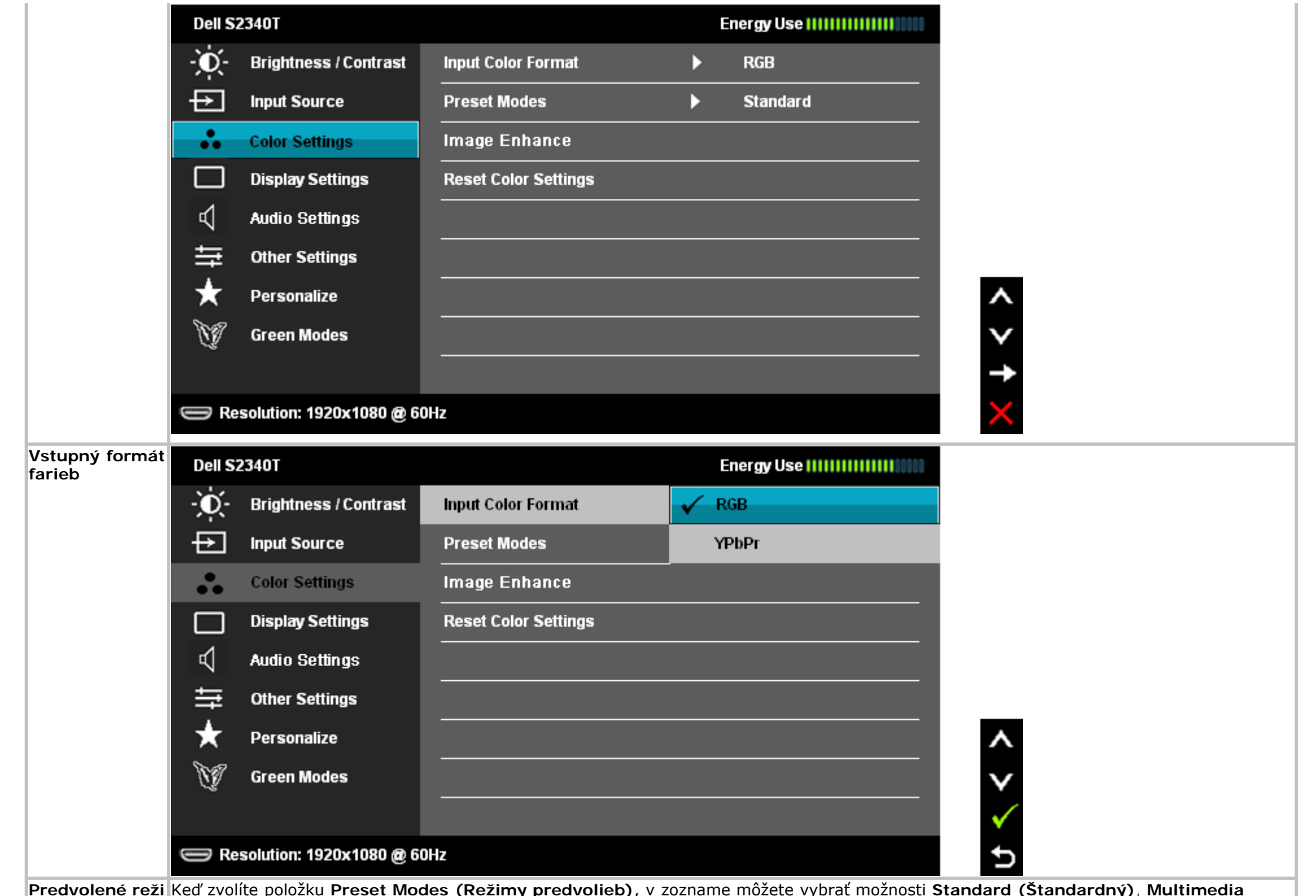

**Predvolené reži my** Keď zvolíte položku **Preset Modes (Režimy predvolieb)**, v zozname môžete vybrať možnosti **Standard (Štandardný)**, **Multimedia (Multimédiá)**, **Movie (Film)**, **Game (Hra)**, **Text**, **Warm (Teplé)** , **Cool (Studené)** alebo **Custom Color (Vlastné farby)**.

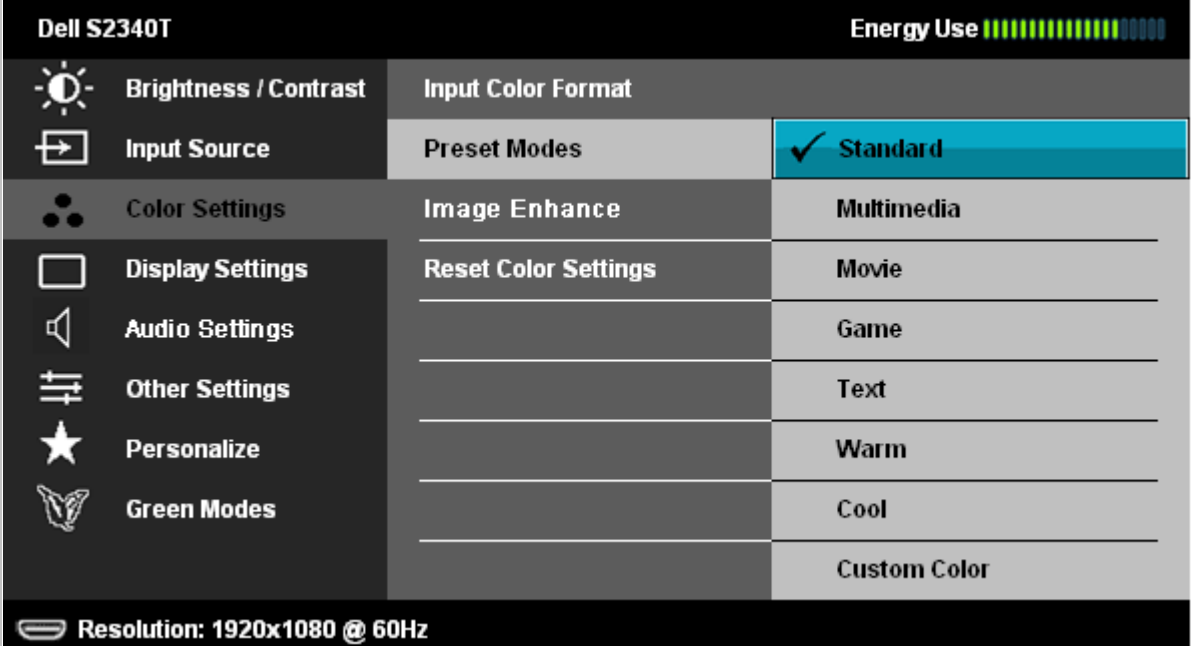

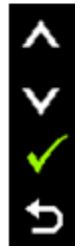

Ð

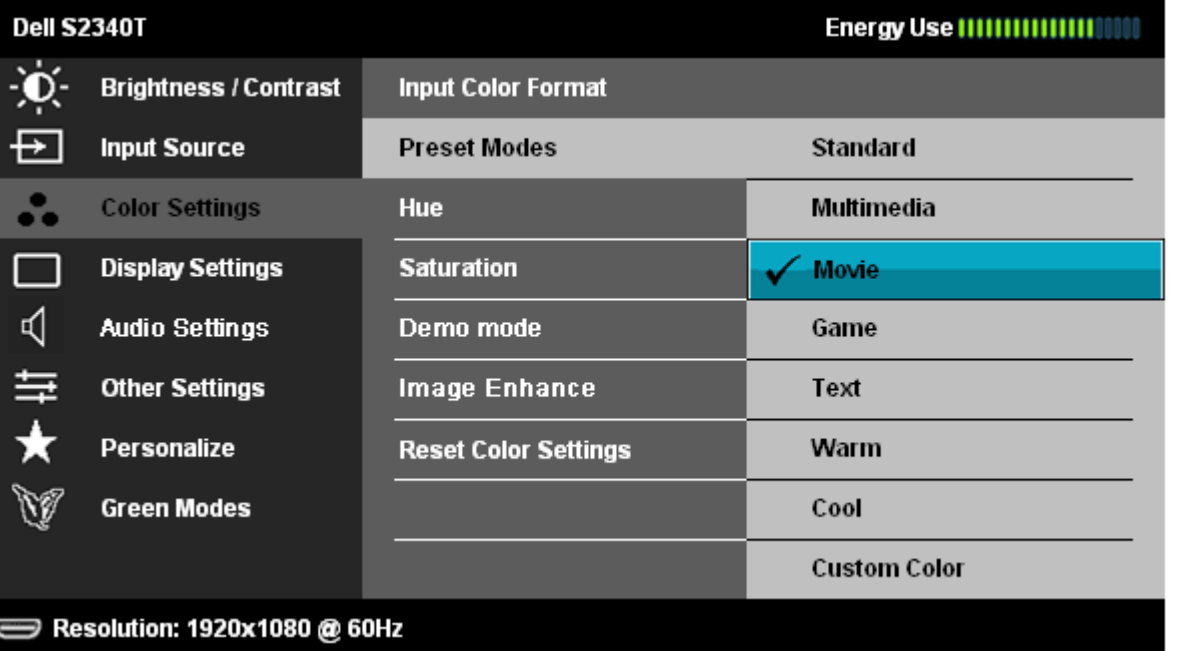

- **Standard (Štandardný)**: Načíta predvolené nastavenia farieb monitora. Toto je predvolený režim predvolieb.
- **Multimedia (Multimédiá)**: Načíta nastavenia farieb ideálne pre multimediálne použitie.
- **Movie (Film):** Načíta nastavenia farieb ideálne pre filmy.
- **Game (Hra)**: Načíta nastavenia farieb ideálne pre väčšinu herných aplikácií.
- **Text**: Načíta nastavenia jasu a ostrosti ideálne na prehliadanie textu.

![](_page_30_Picture_116.jpeg)

![](_page_31_Picture_90.jpeg)

![](_page_32_Picture_51.jpeg)

![](_page_33_Picture_103.jpeg)

![](_page_34_Picture_28.jpeg)

**Resetovanie na** Vynuluje všetky nastavenia OSD na predvolené hodnoty z výroby.

U.

![](_page_35_Picture_33.jpeg)

![](_page_36_Picture_33.jpeg)

Ak používateľ zvolí v položke "Vstupný zdroj" možnosť "USB", zobrazí sa dialógové okienko a zmizne po 4 sekundách:

**Dell S2340T** 

Swiching out of Green mode...

 $\qquad \qquad \qquad \qquad \qquad \qquad \qquad \qquad \qquad$ 

Keď neexistuje žiadny vstupný zdroj a ak používateľ zvolí možnosť "USB", dialógové okienko zmizne po 4 sekundách:

**Dell S2340T** 

Swiching out of Green mode...

 $\qquad \qquad \qquad \qquad \qquad \qquad \qquad \qquad \qquad$ 

Ak používateľ zvolí "Úsporný režim", zobrazí sa dialógové okienko a zmizne po 4 sekundách:

![](_page_37_Picture_19.jpeg)

#### **Výstražné hlásenia OSD**

Ak je aktivovaná funkcia dynamického kontrastu (ručné nastavenie jasu je zablokované v týchto režimoch: Hra a Film).

![](_page_37_Picture_3.jpeg)

Keď monitor nepodporuje príslušný režim rozlíšenia, zobrazí sa nasledovné hlásenie:

#### **Dell S2340T**

 $\Rightarrow$ 

The current input timing is not supported by the monitor display. Please change your input timing to 1920x1080@60Hz or any other monitor listed timing as per the monitor specifications.

To znamená, že monitor nemôže byť zosynchronizovaný so signálom, ktorý prijíma z počítača. Adresovateľné rozsahy horizontálnej a vertikálnej frekvencie pre tento monitor si pozrite v časti [Technické parametre monitora](#page-9-0). Odporúčaný režim je 1 920 x 1 080.

Pred zablokovaním funkcie DDC/CI sa zobrazí nasledovné hlásenie.

![](_page_38_Picture_49.jpeg)

Ak monitor prejde do úsporného režimu, zobrazí sa nasledovné hlásenie:

![](_page_38_Picture_6.jpeg)

Ak chcete získať prístup do ponuky OSD, zapnite počítač a obnovte prevádzku monitora.

Ak stlačíte ktorékoľvek tlačidlo okrem tlačidla Napájanie, nasledovné hlásenia sa zobrazia v závislosti od vybraného vstupu: **Vstup DP/HDMI**

#### **Dell S2340T**

There is no signal coming from your computer. Press any key on the keyboard or move the mouse to wake it up. If there is no display, press the monitor button now to select the correct input source on the On-Screen-Display menu.  $\displaystyle\qquad=$ Ak je zvolený vstup HDMI alebo DP a príslušný kábel nie je pripojený, zobrazí sa plávajúce dialógové okno ako uvádzame nižšie. **Dell S2340T Dell S2340T** No DisplayPort Cable No HDMI Cable  $\overline{$   $\overline{$   $\Omega}$ — o **alebo**

Ďalšie informácie si pozrite v časti [Odstraňovanie porúch](#page-42-0).

#### **Nastavenie maximálneho rozlíšenia**

The display will go into Power Save Mode in 5 minutes

Ak chcete nastaviť maximálne rozlíšenie pre monitor:

```
V operačnom systéme Windows® 7 alebo Windows® 8:
```
- 1. Ak chcete prepnúť do klasickej pracovnej plochy, dlaždicu **Pracovná plocha** zvoľte iba pre Windows® 8.
- 2. Pravým tlačidlom kliknite na zástupcu **Rozlíšenie obrazovky** na pracovnej ploche.
- 3. Kliknite na rozbaľovací zoznam na obrazovke Rozlíšenie a vyberte hodnotu **1 920 x 1 080**.
- 4. Kliknite na tlačidlo **OK**.

Ak sa vám nezobratí rozlíšenie 1 920 x 1 080 ako voľba, zrejme budete musieť aktualizovať váš grafický ovládač. V závislosti od počítača vykonajte jeden z nasledujúcich postupov:

The display will go into Power Save Mode in 5 minutes

Ak vlastníte stolný alebo prenosný počítač značky Dell:

Choďte na internetovú stránku **support.dell.com**, zadajte číslo servisného štítku a pre grafickú kartu si stiahnite najnovší ovládač.

Ak používate počítač inej značky, ako Dell (prenosný alebo stolný):

Prejdite na stránku technickej podpory pre váš počítač a stiahnite si najnovšie grafické ovládače.

Prejdite na internetovú stránku grafickej karty a stiahnite si najnovšie grafické ovládače.

#### **Nastavenie USB Display, USB Audio, USB Ethernet**

Len pre Windows<sup>®</sup> 7 alebo Windows<sup>®</sup> 8

- 1. Vložte dodaný disk CD s ovládačom.
- 2. Dvakrát kliknite na súbor Setup.exe.
- 3. Postupujte podľa pokynov na obrazovke, až kým inštalácia nebude dokončená.

## **Používanie nakláňania a možnosť Touch Usage Scenario**

Monitor so vstavaným stojanom môžete nakláňať tak, aby ste získali čo najpohodlnejší uhol pohľadu.

![](_page_41_Picture_2.jpeg)

## <span id="page-42-0"></span>**Odstraňovanie porúch**

**Príručka pre používateľa monitora Dell™ S2340T**

- Samokontrola
- Vstavaná diagnostika
- **In-Store Demo**
- Bežné poruchy
- Problémy s kamerou
- **Problémy s dotykovým ovládaním**
- $\bullet$  Špecifické poruchy výrobku
- Špecifické problémy spojené s univerzálnou sériovou zbernicou
- Špecifické poruchy ovládača DisplayLink

**VÝSTRAHA:** Skôr, než začnete vykonávať akékoľvek činnosti podľa tohto odseku, prečítajte si [bezpečnostné pokyny](#page-48-2).

### **Samokontrola**

Tento monitor je vybavený funkciou Samokontrola, ktorá umožňuje zistiť, či monitor správne funguje. Ak je monitor aj počítač správne zapojený, ale obrazovka zostane tmavá, samokontrolu monitora spustite podľa nasledujúcich krokov:

- 1. Vypnite počítač aj monitor.
- 2. Zo zadnej strany počítača odpojte video kábel. Na zabezpečenie riadnej činnosti samokontroly sa musí zo zadnej strany počítača odpojiť digitálny kábel (biely konektor) aj analógový kábel (modrý konektor).
- 3. Zapnite monitor.

Ak monitor nesníma obrazový signál, hoci funguje správne, na obrazovke by sa malo zobraziť pohyblivé dialógové okno (na čiernom pozadí). V režime samokontroly svieti biely indikátor napájania LED. Jedno z dialógových okien sa bude stále pohybovať na obrazovke aj v závislosti od zvoleného vstupu.

![](_page_42_Picture_114.jpeg)

4. Toto dialógové okienko sa tiež zobrazí v normálnej prevádzke systému, ak sa odpojí video kábel alebo je poškodený.

5. Monitor vypnite a znovu zapojte video kábel; potom zapnite aj počítač aj monitor.

Ak po vykonaní predchádzajúceho postupu obrazovka monitora zostane prázdna, skontrolujte video ovládač a počítačový systém, pretože váš monitor funguje správne.

#### **Vstavaná diagnostika**

Tento monitor má vstavaný diagnostický nástroj, ktorý vám pomôže určiť, či vyskytnutá abnormalita obrazovky predstavuje vnútorný problém monitora alebo s počítača a grafickej karty.

**POZNÁKA:** Vstavaný diagnostický nástroj môžete spustiť iba v prípade, keď je video kábel odpojený a monitor je v režime *samokontroly*.

![](_page_43_Picture_5.jpeg)

Spustenie vstavanej diagnostiky:

- 1. Uistite sa, že obrazovka je čistá (na povrchu obrazovky nesmie byť prach).
- 2. Zo zadnej strany počítača alebo monitora odpojte video kábel(-e). Monitor sa prepne do režimu Samokontrola.
- 3. Na prednom paneli súčasne stlačte a na 2 sekundy podržte **Tlačidlo 1** a **Tlačidlo 4**. Zobrazí sa šedá obrazovka.
- 4. Obrazovku starostlivo skontrolujte ohľadne akýchkoľvek abnormalít.
- 5. Znovu stlačte **tlačidlo č. 4** na prednom paneli. Farba obrazovky sa zmení na červenú.
- 6. Skontrolujte obrazovku, či nevykazuje žiadne abnormality.
- 7. Zopakovaním krokov č. 5 a 6 skontrolujte displej so zelenou, modrou, čiernou, bielou a textovou obrazovkou.

Tento test je skončený, keď sa zobrazí textová obrazovka. Ak chcete ukončiť, znovu stlačte tlačidlo **Tlačidlo 4**.

Pokiaľ sa vstavaným diagnostickým nástrojom nezistia žiadne abnormality na obrazovke, monitor funguje správne. Skontrolujte grafickú kartu a počítač.

#### **In-Store Demo**

Aktivácia aplikácie In-Store Demo:

1. Zapnite monitor.

2. Zo zadnej strany monitora odpojte video kábel(-e).

3. Na prednom paneli stlačte a na 5 sekúnd podržte stlačené tlačidlo 2 spoločne s tlačidlom 4. Na obrazovke za objavia náhodne plávajúce blikajúce značky.

4. Ak chcete ukončiť aplikáciu In-Store Demo, na prednom paneli stlačte a na 5 sekúnd podržte stlačené tlačidlo 2 spoločne s tlačidlom 4.

**POZNÁMKA:**Ak je pri otvorenej aplikácii In-Store Demo zapojený video kábel so signálom, displej sa prepne do **demonštračného režimu**. **POZNÁMKA:**Aplikácia In-Store Demo nie je diagnostický nástroj na testovanie abnormalít. Na tento účel sa používa vstavaná diagnostika.

#### **Bežné poruchy**

V nasledovnej tabuľke sa uvádzajú všeobecné informácie o bežných problémoch monitora, ktoré sa môžu vyskytnúť, ako aj možné riešenia.

![](_page_44_Picture_223.jpeg)

![](_page_45_Picture_228.jpeg)

## **Problémy s kamerou**

![](_page_45_Picture_229.jpeg)

![](_page_46_Picture_236.jpeg)

## **Problémy s dotykovým ovládaním**

![](_page_46_Picture_237.jpeg)

## **Špecifické poruchy výrobku**

![](_page_46_Picture_238.jpeg)

![](_page_47_Picture_148.jpeg)

#### **Problémy spojené s univerzálnou sériovou zbernicou (USB)**

![](_page_47_Picture_149.jpeg)

## **Špecifické poruchy ovládača DisplayLink**

![](_page_47_Picture_150.jpeg)

### <span id="page-48-0"></span>**Príloha**

**Príručka pre používateľa monitora Dell™ S2340T**

- **[Bezpečnostné pokyny](#page-48-2)**
- [Oznamy FCC \(len pre USA\) a ďalšie informácie o právnych predpisoch](#page-48-3)
- **WARDER [Kontaktovanie spoločnosti Dell](#page-48-1)**

# <span id="page-48-2"></span>**VÝSTRAHA: Bezpečnostné pokyny**

Používateľ by mal zvážiť umiestnenie displeja s lesklým rámov, pretože tento rám môže spôsobiť rušivé odrazy od okolitého svetla a svetlých plôch.

**VÝSTRAHA: Používanie ovládacích prvkov, nastavení alebo postupov, ktoré sa v tejto dokumentácii neuvádzajú, môže mať za následok nebezpečenstvo úrazu elektrickým prúdom alebo mechanické poškodenie.**

Viac informácií o bezpečnostných pokynoch si pozrite v *informačnej príručke o výrobku*.

### <span id="page-48-3"></span>**Oznamy FCC (len pre USA) a ďalšie informácie týkajúce sa právnych predpisov**

Oznámenia FCC a ďalšie informácie týkajúce sa právnych predpisov nájdete na internetovej stránke pre súlad s právnymi predpismi na lokalite [www.dell.com\regulatory\\_compliance](http://www.dell.com/regulatory_compliance).

## <span id="page-48-1"></span>**Kontaktovanie spoločnosti Dell**

Ak chcete získať on-line obsah podpory pre monitor: navštívte internetovú stránku [www.dell.com/support/monitors](http://www.dell.com/support/monitors)

### <span id="page-49-0"></span>**Zostavenie monitora**

**Monitor Dell™ S2340T**

#### **Ak vlastníte stolný počítač Dell ™ alebo prenosný počítač Dell™ s pripojením na internet**

1. Choďte na internetovú stránku na lokalite **http://support.dell.com,** zadajte číslo servisného štítku a pre grafickú kartu si stiahnite najnovší ovládač.

2. Po nainštalovaní ovládačov pre grafický adaptér sa znovu pokúste nastaviť rozlíšenie na **1 920 X 1 080**.

**POZNÁKA**: Ak sa vám nedarí nastaviť rozlíšenie na 1 920 x 1 080, obráťte sa na obchodné zastúpenie Dell™ a informujte sa na grafický adaptér, ktorý podporuje tieto rozlíšenia.

#### <span id="page-50-0"></span>**Zostavenie monitora**

**Monitor Dell™ S2340T**

#### **Ak vlastníte inú značku stolného a prenosného počítača alebo grafickej karty, ako Dell™.**

V operačnom systéme Windows<sup>®</sup> 7 alebo Windows<sup>®</sup> 8:

- 1. Pravým tlačidlom kliknite na ikonu Tento počítač a potom kliknite na zložku **Individuálne prispôsobenie**.
- 2. Kliknite na možnosť **Zmeniť nastavenia displeja**.
- 3. Kliknite na možnosť **Rozšírené nastavenia**.
- 4. V zozname v hornej časti okna označte dodávateľa svojho grafického ovládača (napríklad NVIDIA, ATI, Intel a podobne).
- 5. Aktualizovaný ovládač si pozrite na internetových stránkach dodávateľa grafickej karty (napríklad [http://www.ATI.com](http://www.ati.com/) alebo [http://www.NVIDIA.com\)](http://www.nvidia.com/).
- 6. Po nainštalovaní ovládačov pre grafický adaptér sa znovu pokúste nastaviť rozlíšenie na **1 920x 1 080** .
- 7. [DisplayLink](file:///E|/DELL%20E-DOC/SORUCE%20E-DOC/Dell_S2340T_eDoc_source%20file_20130524/DisplayLink/DisplayLink.exe) alebo webová stránka Dell na prevzatie ovládača.

**POZNÁKA:** Ak sa vám nedarí nastaviť rozlíšenie na 1 920 x 1 080, obráťte sa na výrobcu počítača alebo zvážte zakúpenie grafického adaptéra, ktorý podporuje rozlíšenie obrazu 1 920 x 1 080.